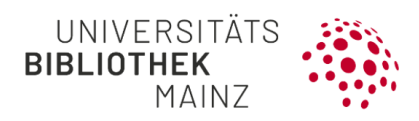

# Gutenberg Research Elements

Anwenderhandbuch

Letzter Bearbeitungsstand: 19.06.2024

Software: Elements 6.18

Kontakt: researchelements@uni-mainz.de

## **Inhaltsverzeichnis**

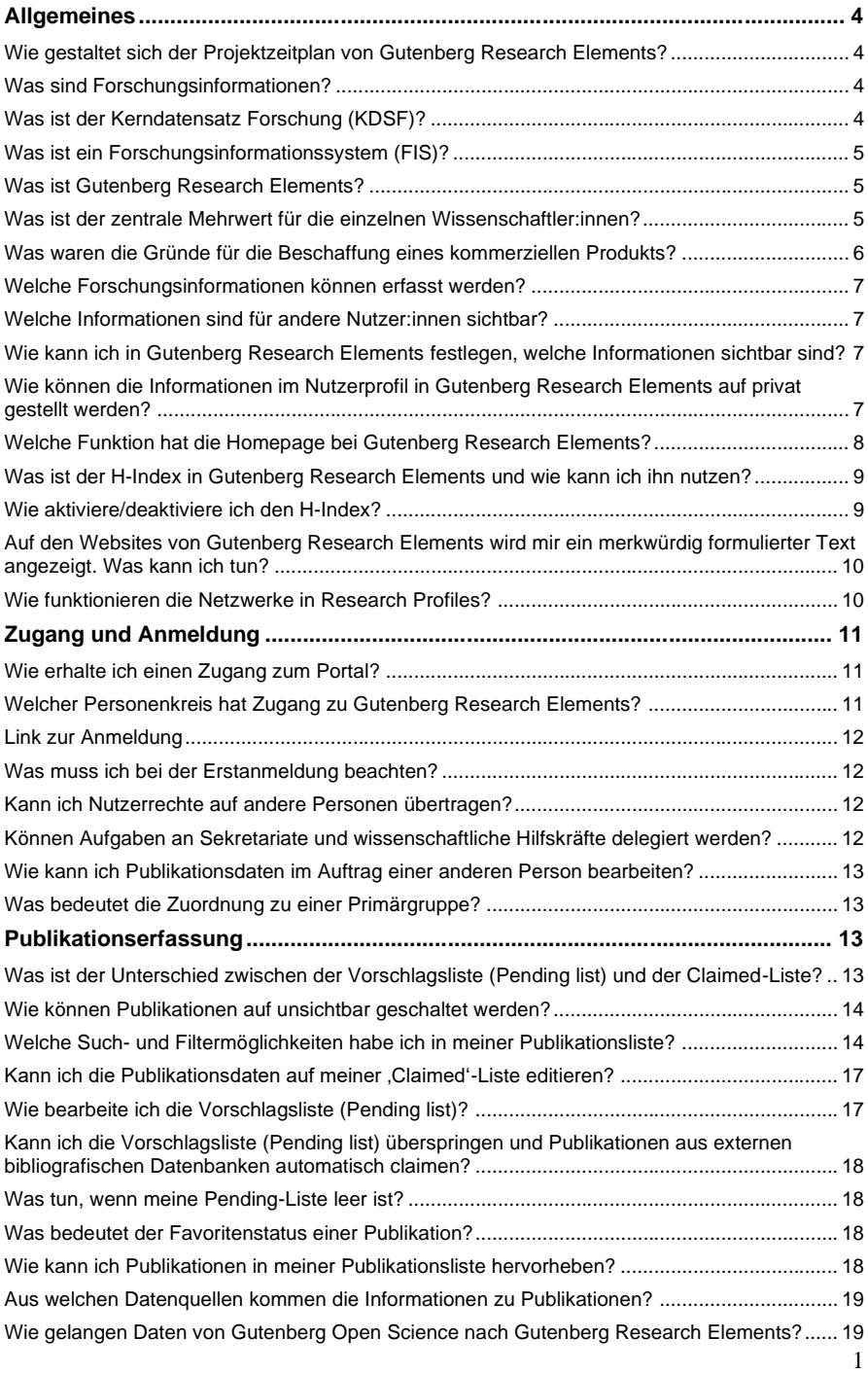

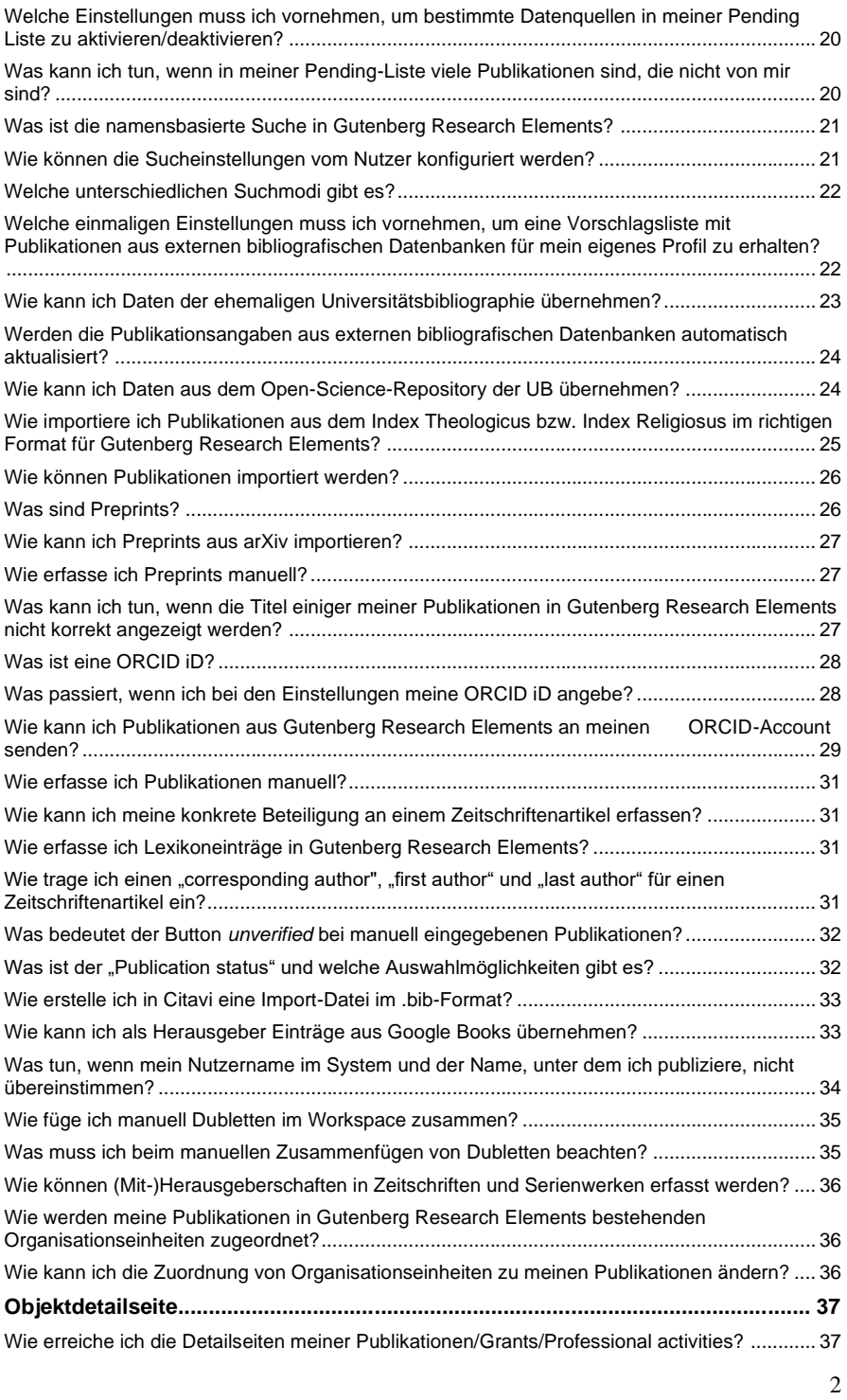

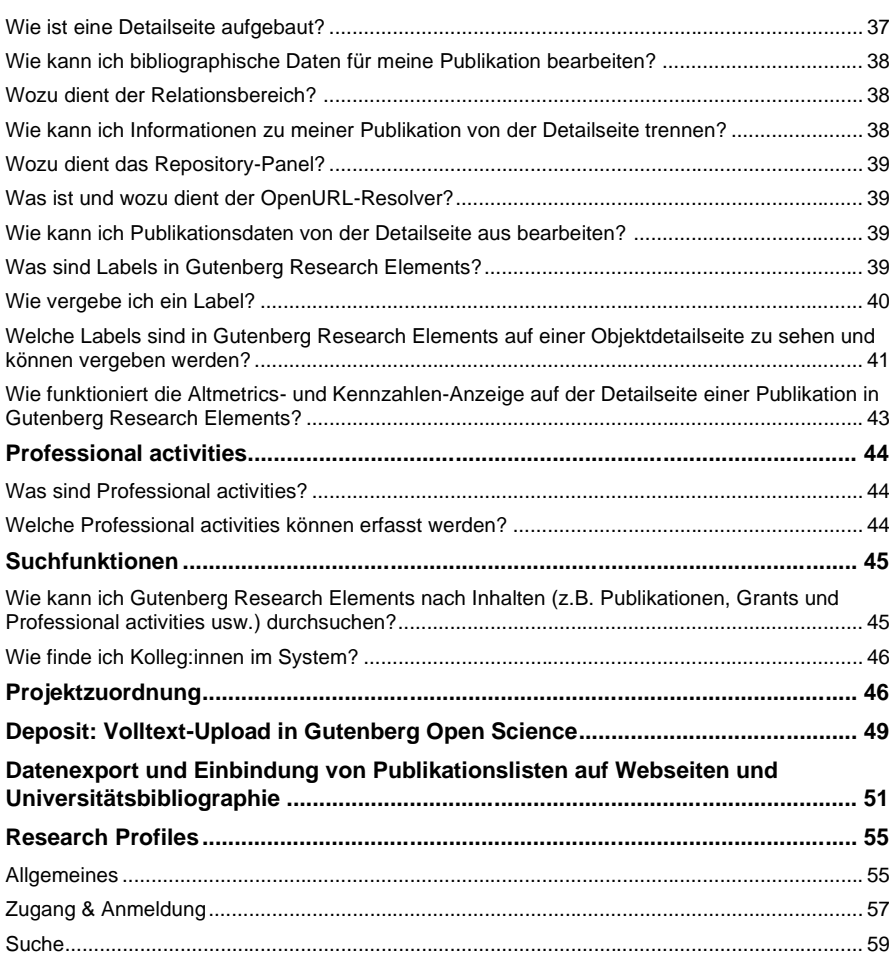

## <span id="page-4-0"></span>**Allgemeines**

#### <span id="page-4-1"></span>**Wie gestaltet sich der Projektzeitplan von Gutenberg Research Elements?**

Im Sommer 2018 begann die Konzeptphase (u.a. Klärung der Verantwortlichkeiten, Erstellung eines Projektstrukturplans und die Festlegung der Datenbestände), an die sich die Vorbereitungs- und Testphase (u.a. Information und Kommunikation mit den am Projekt beteiligten Einrichtungen und Projekten, Installation der Software, Vorbereitung und Durchführung von Kurzschulungen und die Information der Dekanate und des Senats) anschloss. Nachdem dieser Block im November 2019 abgeschlossen war, begann die Pilotphase im Wintersemester 2019/2020 im Fachbereich 08 und 01.

Derzeit befinden wir uns in der Umsetzungsphase. Es erfolgt die Datengenerierung (Information, Datenvorbereitung, Datenabstimmung und die inhaltliche Befüllung der Software) aller Fachbereiche und die Etablierung eines "Help-Desk". Im Wintersemester 2021/2022 soll ein System der Forschungsberichterstattung etabliert werden, welches sowohl die Zusammenführung der berichtsrelevanten Daten im Data Warehouse der JGU beinhaltet als auch die Erstellung von Basisreports und die Entwicklung und Bereitstellung von Kennziffern.

#### <span id="page-4-2"></span>**Was sind Forschungsinformationen?**

Forschungsinformationen sind Metadaten, die Auskunft über die Forschungsaktivität einzelner Wissenschaftler:innen sowie ganzer Forschungseinrichtungen geben. Laut Kerndatensatz Forschung (KDSF) fallen darunter Angaben zu Beschäftigten und Promovierenden sowie Informationen über Publikationen, Drittmittelprojekte und Forschungspreise. Der Begriff der Forschungsinformationen ist abzugrenzen vom Begriff der Forschungsdaten, der sich auf den direkten Output einer Forschungsaktivität bezieht. Für mehr Informationen im Bereich Forschungsdaten und Forschungsdatenmanagement an der JGU klicken Sie **[hier](https://www.forschungsdaten.uni-mainz.de/informationsmaterialien/)**.

#### <span id="page-4-3"></span>**Was ist der Kerndatensatz Forschung (KDSF)?**

Mit dem Kerndatensatz Forschung (KDSF) wurde ein auf nationaler Ebene angesiedelter Standard für eine harmonisierte Erfassung und Vorhaltung von Forschungsinformationen im deutschen Wissenschaftssystem entwickelt. Die im Anschluss an eine dreijährige Projektphase verfasste **[Spezifikation des Kerndatensatz Forschung](https://www.kerndatensatz-forschung.de/index.php?id=spezifikation)** (Version 1.0) wurde im Januar 2016 durch den Wissenschaftsrat zur Implementierung im deutschen Wissenschaftssystem empfohlen.

#### <span id="page-5-0"></span>**Was ist ein Forschungsinformationssystem (FIS)?**

Forschungsinformationssysteme sind webbasierte Softwarelösungen, die der systematischen Erfassung, Sammlung und Zusammenführung von Forschungsinformationen dienen sowie individuelle Arbeitsprozesse der Forschenden und den Aus- und Aufbau einer uniweiten Forschungsberichterstattung unterstützen.

In dem **[Positionspaper der DINI AG FIS](https://zenodo.org/record/14828#.XZRWyf-P670)** finden Sie weitere Informationen zur Einführung und dem Betrieb von Forschungsinformationssystemen in Hochschulen und Forschungseinrichtungen.

### <span id="page-5-1"></span>**Was ist Gutenberg Research Elements?**

Gutenberg Research Elements ist das Forschungsinformationssystem der JGU. Die Software ermöglicht es, Forschenden an der JGU stets einen umfassenden Überblick über ihre eigenen Forschungsaktivitäten zu präsentieren, sich mit Kolleg:innen innerhalb der JGU zu vernetzen und die zusammengeführten Informationen für verschiedene Zwecke (z.B. Unterstützung bei Beantragung von Drittmittelanträgen, Beantragung von Zulagen, Darstellung der eigenen Forschungsleistung auf persönlichen Webseiten etc.) weiterzuverwenden. Zudem gibt es die Möglichkeit, diese Forschungsaktivitäten auf Research Profiles, dem öffentlichen Profil von Gutenberg Research Elements, zu präsentieren.

Weitere Informationen zur Einbindung von Publikationslisten auf Webseiten erhalten Sie **[hier](https://forschungsinformationssystem.uni-mainz.de/faq-datenexport-und-einbindung-von-publikationslisten-auf-webseiten/)**.

### <span id="page-5-2"></span>**Was ist der zentrale Mehrwert für die einzelnen Wissenschaftler:innen?**

Neben allgemeinen Funktionalitäten wie:

- Individuell konfigurierbare und automatisierte Übernahme von Metadaten aus externen bibliografischen Datenquellen
- Präsentation der Forschungsaktivitäten auf Research Profiles, der öffentlichen Profilseite von Gutenberg Research Elements
- Import von Literaturlisten
- Verknüpfung der Publikationen mit allen daran beteiligten Autor:innen und anderen Datenbeständen (Drittmittelprojekte, Forschungspreise etc.)
- Persönliches Verwaltungswerkzeug mit geringem manuellen Erfassungsaufwand
- JGU-internes Recherchetool
- Mitarbeitende können mithilfe von Delegationsfunktion Datenverwaltung übernehmen
- Export der Forschungsinformationen für verschiedene Zwecke: Unterstützung bei Beantragung von Drittmittelanträgen, Beantragung von Zulagen, Suche nach Kooperationspartnern, Anträgen auf Wiederzuweisung von Professuren, Dokumentation der eigenen Forschungsleistung, Informationsgrundlage für Berichte der Fachbereiche, etc.

liegt ein zentraler Mehrwert in der **automatisierten Übernahme von Publikationslisten auf persönliche Webseiten und Homepages der Fachbereiche und/oder Institute.**

Weitere Informationen zur Einbindung von Publikationslisten auf Webseiten erhalten Sie **[hier](https://forschungsinformationssystem.uni-mainz.de/faq-datenexport-und-einbindung-von-publikationslisten-auf-webseiten/)**.

### <span id="page-6-0"></span>**Was waren die Gründe für die Beschaffung eines kommerziellen Produkts?**

Der Wissenschaftsrat weist darauf hin, dass am Markt etablierte Systeme gegenüber Eigenentwicklungen erhebliche Vorteile im Hinblick auf Betrieb, Wartung und Erweiterbarkeit haben. Zudem flossen interne Faktoren wie fehlende Entwicklungskapazitäten an der JGU in die Entscheidung mit ein. Nach einem Vergleich der zur Auswahl stehenden Softwarelösungen wurde dem Vorschlag aus Universitätsbibliothek (UB) und Zentrum für Datenverarbeitung (ZDV) zur Beschaffung einer Software von der Hochschulleitung per Beschluss zugestimmt.

Die Softwarelösung **[Symplectic Elements](https://www.symplectic.co.uk/solutions/theelementsplatform/)** ermöglicht weitgehende Vernetzung und Automatisierung der Datengewinnung.

### <span id="page-7-0"></span>**Welche Forschungsinformationen können erfasst werden?**

In Gutenberg Research Elements können aktuell Informationen zu Publikationen und Patenten (Publications), Drittmittelprojekten aus MACH (Grants), Professional activities und Forschungspreisen (Distinctions) erfasst sowie miteinander verknüpft werden.

#### <span id="page-7-1"></span>**Welche Informationen sind für andere Nutzer:innen sichtbar?**

Vor dem ersten Login erscheint Ihr Profil nur mit Ihrem Namen im System. Erst wenn Sie aktiv Ihre Sucheinstellungen angepasst und/oder selbständig Ihrem Profil Publikationen, und andere Forschungsinformationen hinzugefügt haben, werden diese Informationen auf Ihrer Profilseite für andere Personen sichtbar. Über .Edit your profile' auf der Willkommensseite gelangen Sie in den Bearbeitungsmodus Ihrer Profilseite. Hier können Sie sich mit einem kurzen Text, Ihren bisherigen Erfahrungen sowie einem Foto vorstellen. Mit einem Klick auf 'View profile' können Sie Ihr eigenes Profil betrachten, so wie es für andere Elements-Nutzer sichtbar ist.

Im FIS selbst ist ihr Profil nur intern sichtbar. Research Profiles bietet Ihnen darüber hinaus die Möglichkeit, Ihre wissenschaftlichen Tätigkeiten sowie Publikationen auf einer öffentlichen Profilseite sichtbar zu machen.

Selbstverständlich können Sie dabei selbst entscheiden, ob Sie Ihre Profilseite öffentlich sichtbar anbieten möchten (siehe unter FAQ – Research Profiles: **Wie stelle ich mein**  Profil auf "öffentlich", sodass ich Research Profiles nutzen kann?) und welche ihrer Forschungsaktivitäten aus Gutenberg Research Elements in die Profilseite übernommen werden sollen.

### <span id="page-7-2"></span>**Wie kann ich in Gutenberg Research Elements festlegen, welche Informationen sichtbar sind?**

Es gibt in Gutenberg Research Elements zwei Arten von Informationen, bei denen die Privatsphäre-Einstellungen von Ihnen beeinflusst werden kann: Die Informationen auf Ihrer Profilseite in Gutenberg Research Elements und Ihre Beziehung zu der Publikation.

### <span id="page-7-3"></span>**Wie können die Informationen im Nutzerprofil in Gutenberg Research Elements auf privat gestellt werden?**

Folgende Informationen sind in Ihrem Nutzerprofil von Gutenberg Research Elements eingetragen: Name, Abteilung, E-Mail-Adresse, Telefonnummer sowie Informationen über Ihren Lebenslauf wie Forschungsinteressen und Bildungsabschlüsse, sofern Sie diese in Ihrem Profil angeben. Ist Ihr Profil in Gutenberg Research Elements auf öffentlich gestellt, so sind diese Informationen in Ihrem öffentlichen Profil in Research Profiles sichtbar. Es gibt jedoch eine Möglichkeit einzelne Informationen nicht sichtbar für andere Nutzende zu stellen. Hierfür klicken Sie am rechten oberen Rand auf "Switch to edit mode". Wenn Sie auf den Button "edit" neben den Feldern klicken, können Sie nicht nur den Inhalt bearbeiten, sondern dieses Feld auch auf "private" stellen, sodass diese Information nicht mehr sichtbar ist. Es können nahezu alle Informationen auf "privat" gestellt werden, bis auf den Namen, die Abteilung, die ORCID-ID und eine Arbeits-E-Mail-Adresse. Diese Einstellungen können rückgängig gemacht werden, indem Sie die Information auf "Match profile level" umstellen.

#### <span id="page-8-0"></span>**Welche Funktion hat die Homepage bei Gutenberg Research Elements?**

Nach dem Login im System und über das Home-Symbol in der linken Leiste gelangen sie zu Ihrer persönlichen "Homepage". Dies ist eine Art Dashboard, welches nur Sie sehen können. Die Homepage setzt sich aus verschiedenen Anzeigebereichen zusammen, die Ihnen im unteren Bereich eine praktische Übersicht über Ihre bereits bearbeiteten Publications, Grants und Professional activities bieten.

Im oberen Bereich können Sie unter "Claim your publications" komfortabel Ihre Pending list verwalten. Oben rechts sehen Sie eine Visitenkarte mit Daten aus Ihrem Profil. Dort wird Ihr Profilfoto, Ihre E-Mailadresse sowie Ihre ORCID-ID angezeigt. Mit "Edit my pro**file**" können Sie direkt Ihr Profil bearbeiten. Im Gegensatz zu Ihrer Homepage ist Ihre Profilseite auch für alle anderen Nutzer:innen innerhalb des FIS sichtbar. Falls Sie bei der '**Name based search**' die Datenbanken "Web of Science*"* oder *"*Europe PubMed Central*"* aktiviert haben, sehen Sie darunter auch den H-Index.

Die Eingabefenster des unteren Bereichs auf Ihrer Homepage können praktischerweise sowohl verschoben als auch entfernt werden, falls Sie diese in Ihrer Homepage nicht benötigen. Hierfür klicken Sie in der linken Leiste ganz unten auf das "Configure home**page**"-Symbol und können diese in dem folgenden Fenster auf Ihre Bedürfnisse zuschneiden.

### <span id="page-9-0"></span>**Was ist der H-Index in Gutenberg Research Elements und wie kann ich ihn nutzen?**

Der H-Index ist eine verbreitete biometrische Kennziffer und ein Indikator sowohl für die Produktivität von Wissenschaftler:innen als auch für die Wirkungskraft der Publikationen. Als eine biometrische Kennziffer zeigt der H-Index die größte Anzahl von Publikationen der Nutzer:innen an, die h-mal in anderen Publikationen zitiert wurden. Zu der genauen Berechnung lesen Sie bitte folgenden Artikel: **h-Index – [Wikipedia](https://de.wikipedia.org/wiki/H-Index)**.

Sie finden ihn auf Ihrer Homepage (der Startseite beim Login) in Gutenberg Research Elements, sofern Sie eine Datenquelle aktiviert haben, aus der Zitationsinformationen ("citation counts") importiert werden. Hierzu zählen die Datenquellen Web of Sci*ence* und *Europe PubMed Central*.

Bitte beachten Sie, dass der auf Ihrer Homepage in Gutenberg Research Elements angezeigte Wert für den H-Index anhand der citation counts innerhalb des Systems neu errechnet wird und deshalb nicht mit dem in externen Quellen wie z.B. dem Web of Science, angezeigten Wert übereinstimmen muss. Der H-Index in Gutenberg Research Elements ist demnach eine dynamische Zahl, die Sie beeinflussen können, in dem Sie möglichst viele Ihrer Publikationen aus den oben genannten Datenquellen claimen.

#### <span id="page-9-1"></span>**Wie aktiviere/deaktiviere ich den H-Index?**

Man kann den H-Index deaktivieren, indem man seine Sichtbarkeit auf der Homepage löscht. Um den H-Index von Ihrer Homepage-Ansicht zu entfernen/hinzuzufügen, wählen Sie im Menü oben links "**My Profile**"→ "**Settings**" → "**Configure Homepage**". Zu dem folgenden Fenster gelangen Sie ebenfalls, wenn Sie auf der linken Leiste das unterste Symbol (Home-Symbol mit Zahnrad) "Configure Homepage" auswählen. Dort sehen Sie die "visible titles". Mit einem Kreuz können Sie den H-Index in die untere Eingabemaske "hidden titles" verschieben.

Um den H-Index über die Datenquellen zu aktivieren/deaktivieren, wählen Sie im Menü oben links "**My Profile**" → "**Settings**" → "**Automatic claiming**". Im folgenden Fenster können Sie unter "Add external profiles" sowohl Datenquellen hinzufügen ("**+**") als auch entfernen, indem Sie "Manage" anklicken und eine der Optionen unter "Remove (...)" auswählen.

### <span id="page-10-0"></span>**Auf den Websites von Gutenberg Research Elements wird mir ein merkwürdig formulierter Text angezeigt. Was kann ich tun?**

Bei manchen Browsern kann es vorkommen, dass einige Texte auf Gutenberg Research Elements oder auch auf anderen Websites in einem holprig klingenden Deutsch angezeigt werden. Häufig passiert dies bei der Nutzung von Microsoft Edge und Google Chrome.

Solche merkwürdigen Formulierungen liegen in der Regel an den automatischen Übersetzungen eines Browsers. Um dies zu vermeiden, können Sie Ihre Spracheinstellungen einfach konfigurieren. So können Sie dies bei Microsoft Edge tun:

- 1. Die Einstellungen über die drei nebeneinandergestellten Punkte aufrufen. Alternativ können Sie die Tastenkombination ALT + F verwenden.
- 2. Wählen Sie nun "Einstellungen".
- 3. Im neuen Fenster klicken Sie nun in der auf der linken Seite des Bildschirms auf "Sprachen".
- 4. In der Kategorie "Bevorzugte Sprachen" können Sie bei "Anbieten, Seiten **zu übersetzen, die in keiner von Ihnen gelesenen Sprachen verfügbar sind**" die Funktion der automatischen Übersetzung **deaktivieren**.

### <span id="page-10-1"></span>**Wie funktionieren die Netzwerke in Research Profiles?**

In Research Profiles gibt es eine Funktion, welche Kollaborationen bei gemeinsamen Publikationen zwischen Nutzern von Gutenberg Research Elements in Form einer Visualisierung anzeigt. Dieses Diagramm dient dazu, die Navigation zwischen Profilen zu erleichtern, insbesondere wenn die Kollaborationen bereichsübergreifend sind. Nutzer von Research Profiles können mit dem Diagramm interagieren, und so das abteilungsübergreifende Kooperationsnetzwerk jedes Forschenden erkunden. Mit Klick auf einen der Knoten werden weitere Informationen zu jedem Forschenden angezeigt, einschließlich eines Links zu seinem vollständigen Research Profiles-Profil. Indem Sie den Mauszeiger über einen Knoten bewegen, können Sie die Verbindungen zwischen den einzelnen Forschenden und ihren Mitarbeitern im Diagramm anschauen.

Man kann zwischen den direkten und erweiterten Netzwerken des Forschenden umschalten, um nur die eigenen Co-Autoren des Forschers oder eine erweiterte Ansicht zu sehen, welche auch die Mitarbeiter dieser Co-Autoren einbezieht.

Die Größe der Knoten kann per Klick auf einen der Buttons auf der rechten Seite verändert werden, sodass sie die Anzahl der Kollaborationen darstellen, die der Forschende mit anderen Forschenden im Diagramm teilt. Zudem kann die Gesamtzahl der Outputs/Veröffentlichungen jedes Forschenden (ohne "private" Publikationen) oder den Grad der Trennung zwischen dem Netzwerk angehörigen Forschenden und seinen Mitarbeitern angezeigt werden. Bewegen Sie den Mauszeiger über eine Gruppe auf dem Department Key, wird hervorgehoben, welche Forschenden dieser Abteilung zugeordnet sind.

Abschließend wird jedes Netzwerkdiagramm basierend auf den Publikationen generiert, die dem Profil des Forschenden innerhalb seines Profils in Research Profiles zugeordnet sind (d.h. es schließt nicht geclaimte sowie auf "private" gestellte Publikationen aus). Das Diagramm ist für alle Forschenden aktiviert, die zwei oder mehr Mitarbeiter bzw. Kollaborationspartner mit öffentlichen Profilen in Ihrem Research Profile haben.

## <span id="page-11-0"></span>**Zugang und Anmeldung**

### <span id="page-11-1"></span>**Wie erhalte ich einen Zugang zum Portal?**

Die Anmeldung in Gutenberg Research Elements erfolgt im universitätsinternen Netz ohne Eingabe von Login-Daten. In anderen Fällen benötigen Sie lediglich Ihren JGU-Account, der – ohne einen gesonderten Antrag – für Mitarbeitende der Universität automatisch angelegt wird.

## <span id="page-11-2"></span>**Welcher Personenkreis hat Zugang zu Gutenberg Research Elements?**

Direkter Zugang für folgende Personen (bzw. Accounts):

- Mitarbeiter:innen der Universität
- Promovierende
- Professor:innen im Ruhestand

Zugang nach Aktivierung auf der eigenen **[Account-Seite](https://account.uni-mainz.de/my-account)**, damit z. B. in Vertretung für Mitarbeiter:innen Publikationen verwaltet werden können:

- Studierende
- Wissenschaftliche Hilfskräfte

Derzeit kein Zugang zum System möglich:

• Mitarbeiter:innen der Universitätsmedizin (Diese können sich einen JGU-Account und damit Zugang zum System beantragen.)

• Externe Einrichtungen (z.B. Institut für Molekulare Biologie/Helmholtz-Institut/IEG)

### <span id="page-12-0"></span>**Link zur Anmeldung**

Zur Anmeldeseite von Gutenberg Research Elements gelangen Sie **[hier](https://researchelements.uni-mainz.de/)**.

### <span id="page-12-1"></span>**Was muss ich bei der Erstanmeldung beachten?**

Folgende Schritte sind bei der Erstanmeldung in Gutenberg Research Elements empfohlen:

- **Schritt 1 (optional): ORCID hinzufügen / Add ORCID**
- **Schritt 2: Sucheinstellungen anpassen / Set up search settings**
- **Schritt 3: Publikationssuche starten / Run my searches**

Vertiefende Informationen zu den einzelnen Schritten/Funktionen finden Sie auf unserer **[Homepage](https://www.ub.uni-mainz.de/de/gutenberg-research-elements)** unter Downloads (PDF) → "How to start".

### <span id="page-12-2"></span>**Kann ich Nutzerrechte auf andere Personen übertragen?**

Gutenberg Research Elements verfügt über eine Delegationsfunktion, über die Sie die Datenpflege für Ihr Profil auf eine oder mehrere andere Personen übertragen können. Wählen Sie im Drop-Down Menü oben links "My Profile" → "Settings" → "Manage **Delegates**". Nun können Sie im neuen Fenster unter "Manage delegates" → "**Add delegate**" den Namen der gewünschten Person eingeben. Die von Ihnen ernannte Person erhält automatisch eine Kopie von Ihren Elements-Benachrichtigungen und kann an Ihrer Stelle Ihren Elements-Account verwalten und verändern.

## <span id="page-12-3"></span>**Können Aufgaben an Sekretariate und wissenschaftliche Hilfskräfte delegiert werden?**

Für Sekretariate und alle Beschäftigten der JGU ist der Zugang zum Portal automatisch freigeschaltet. Die Delegation von Aufgaben an diese Personengruppen ist daher problemlos möglich.

Wissenschaftliche Hilfskräfte, die nur einen Studierenden-Account an der JGU haben, besitzen keinen automatischen Zugang zum Portal. Um Delegationsaufgaben zu übernehmen, müssen Studierende auf der Webseite **[www.account-uni-mainz.de](https://account.uni-mainz.de/)** das Feature "**Account in Symplectic Elements aktivieren**" hinzufügen. Da die Freischaltung über Nacht aktiviert wird, ist die Funktion erst am darauffolgenden Tag verfügbar.

Hinweise zur Übertragung von Aufgaben finden Sie als Antwort auf die Frage: **Wie kann ich Nutzerrechte auf andere Personen übertragen?**

#### <span id="page-13-0"></span>**Wie kann ich Publikationsdaten im Auftrag einer anderen Person bearbeiten?**

Gutenberg Research Elements verfügt über eine Delegationsfunktion, mit der Ihnen die Datenpflege von einer oder mehrerer anderen Personen übertragen werden kann. Die Eingabemasken für Personen, die Ihnen die Datenpflege übertragen haben, erreichen Sie über den "Impersonate"-Button. Sie finden den "Impersonate"-Button in der obersten Leiste (das linke Symbol mit zwei abgebildeten Personen und einem Schlüssel), sofern Sie von jemandem als "delegate" freigeschaltet wurden. Im neuen Fenster finden Sie unter "**Impersonate another user**" ein Eingabefeld, in welchem Sie den Namen der gewünschten Person angeben können. Wenn diese Person Ihnen die Nutzerrechte übertragen hat, können Sie nun auf deren Profil zugreifen.

#### <span id="page-13-1"></span>**Was bedeutet die Zuordnung zu einer Primärgruppe?**

Soweit es aufgrund vorhandener Daten möglich ist, werden die Benutzeraccounts in Gutenberg Research Elements (aus technischen Gründen) je einer Primärgruppe zugeordnet. Derzeit ist das in der Regel die Ebene der Fachbereiche (oder vergleichbar). Diese Zuordnung erfolgt automatisiert über einen Datenimport aus Ihrem JGU-Account und wird Ihnen auf Ihrer Profilseite unter "Primary group" angezeigt. Die Primärgruppe dient auch als Filtermöglichkeit in Research Profiles für öffentlich sichtbare Profilseiten.

Für Publikationseinträge ist eine detailliertere Zuordnung zu Organisationseinheiten auf tieferen Ebenen möglich, die Sie auch nachträglich verändern können (**siehe FAQ Publikationserfassung – Zuordnung zu Organisationseinheiten**).

## <span id="page-13-2"></span>**Publikationserfassung**

Aufbau und Nutzung der Liste "Publications"

### <span id="page-13-3"></span>**Was ist der Unterschied zwischen der Vorschlagsliste (Pending list) und der Claimed-Liste?**

Mit Hilfe der Vorschlagsliste können Sie Publikationen, die auf Basis der namensbasierten Sucheinstellungen Ihrer Person zugeordnet wurden, annehmen (**claim**) oder ablehnen (reject). Daraufhin wandern die Publikationen entweder auf Ihre "Claimed-Liste" oder auf Ihre "Rejected"-Liste. Es besteht die Möglichkeit Ihre Vorschlagsliste zu bereinigen, falls Ihnen aufgrund der namensbasierten Sucheinstellungen viele Publikationen angezeigt werden, die nicht zu Ihrer Person gehören. Publikationen, die bereits im System aus anderen Datenbanken gefunden wurden, erscheinen jedoch immer wieder automatisch auf Ihrer Liste. Um die Publikationen bei einer erneuten Suche nicht wieder anzeigen zu lassen, nutzen Sie die Möglichkeit der Verschiebung auf die "Rejected"-Liste.

### <span id="page-14-0"></span>**Wie können Publikationen auf unsichtbar geschaltet werden?**

Publikationen selbst können in Gutenberg Research Elements nicht auf unsichtbar geschaltet werden. Die Publikation wird im System auffindbar sein ebenso wie auch ihre Beziehung zu dieser Publikation (z.B. Autor oder Editor). Aber es ist möglich einzustellen, ob die Publikation in Ihrem Profil in Gutenberg Research Elements und dem öffentlichen Profil in Research Profiles angezeigt wird. Hierfür gibt es zwei Möglichkeiten: Sie können bereits beim Erfassen der Publikation einstellen, ob Ihre Rolle für die erfasste Publikation sichtbar sein und die Publikation in Ihrem Profil auftauchen soll. Hierfür klicken sie bei "**Relationship privacy**" auf "**internal**". Eine Auswahl der Privacy-Einstellungen ist jedoch nur beim manuellen Erfassen von Publikationen möglich. Wenn Publikationen aus externen Datenquellen stammen, müssen diese erst geclaimed werden und der Status der "Relationship privacy" kann dort bearbeitet werden. Dies ist auch bei bereits erfassten Publikationen möglich: klicken Sie unter "**My publications**" auf das Weltkugelsymbol, das sich am rechten Rand eines jeden Publikationseintrags befindet. Im folgenden Fenster können Sie die Relationship privacy auf "private" (nur Sie sehen die Publikation) oder "internal (nur Nutzer in Gutenberg Research Elements sehen die Publikation) einstellen. Wird einer vorhandenen Publikation ein manueller Eintrag hinzugefügt können in der Bearbeitungsmaske keine Privatsphäre-Einstellungen vorgenommen werden. Auch wenn manuelle Publikationseinträge von einem anderen Nutzer geclaimed und bearbeitet werden, tauchen die Privatsphäre-Einstellungen nicht in der Bearbeitungsmaske auf.

#### <span id="page-14-1"></span>**Welche Such- und Filtermöglichkeiten habe ich in meiner Publikationsliste?**

Insbesondere bei umfangreichen Publikationslisten ist es praktisch, die vom System angebotenen Such- und Filtermöglichkeiten zu nutzen.

Um Ihre Publikationsliste nach bestimmten Aspekten zu filtern, wählen Sie zunächst die Vollansicht ihrer Publikationen im Drop-Down Menü oben links unter "**My Profile**" → "**My**  Work" → "Publications". Auf der rechten Seite neben der Liste wird ein Eingabebereich mit verschiedenen Filtermöglichkeiten angezeigt.

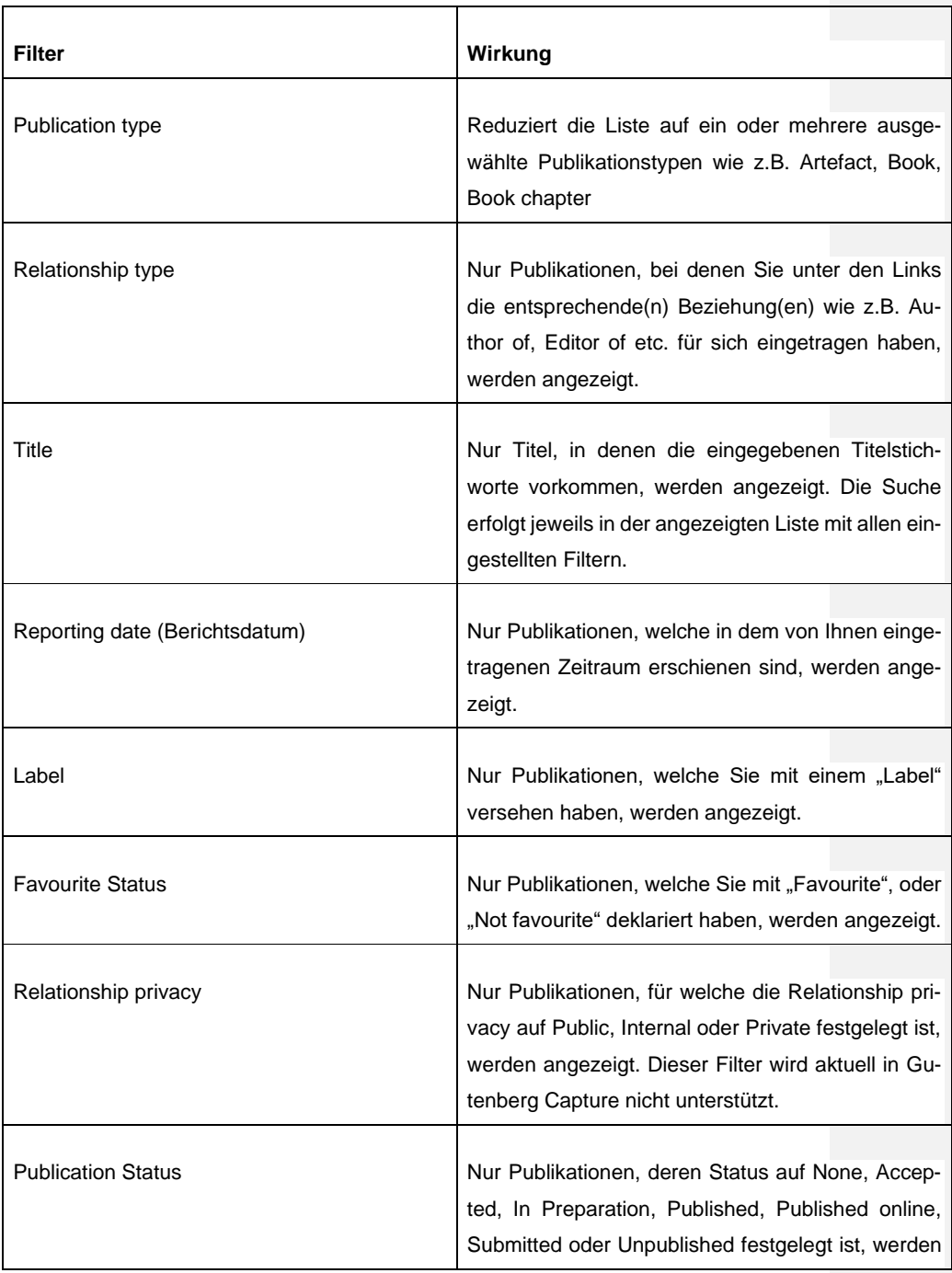

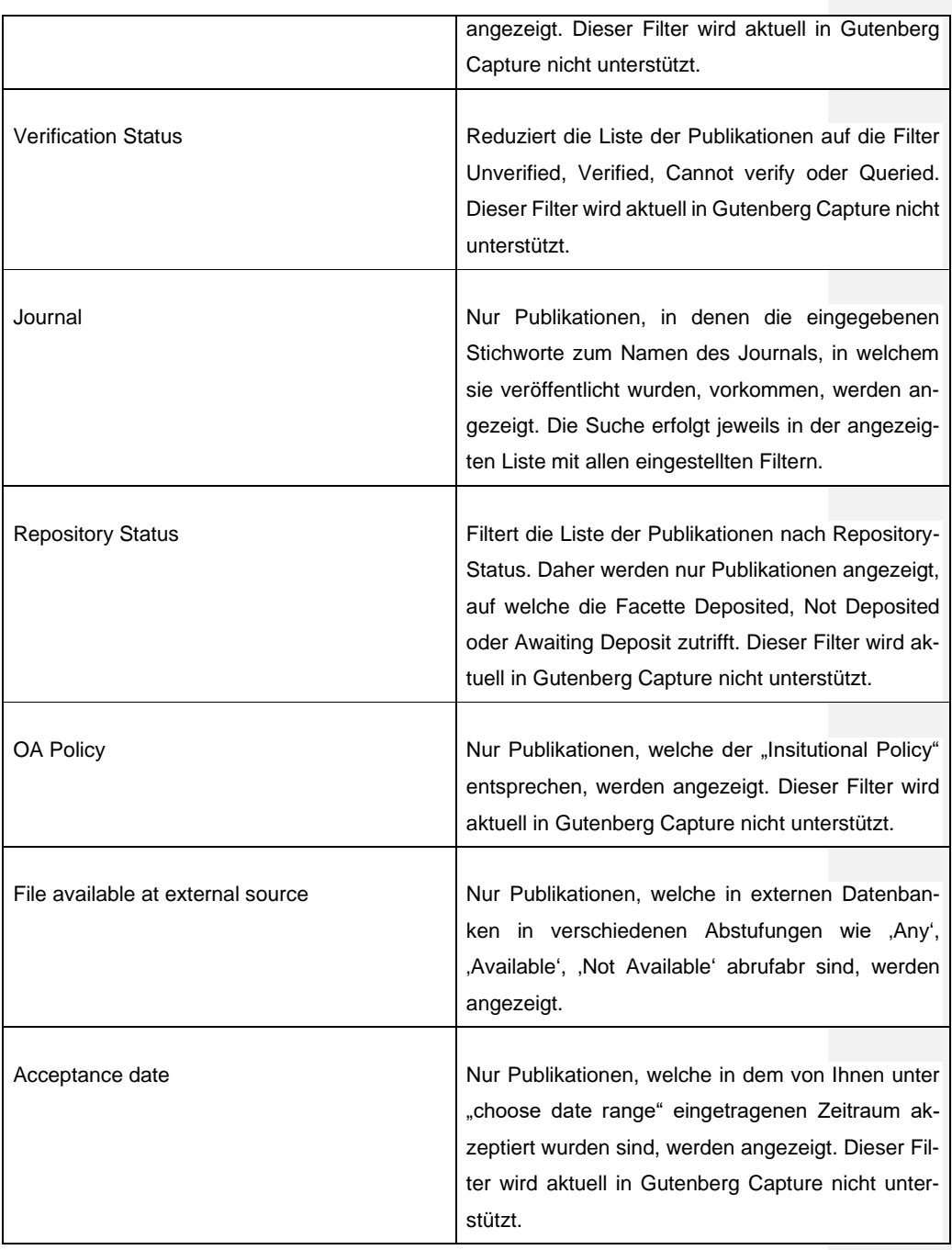

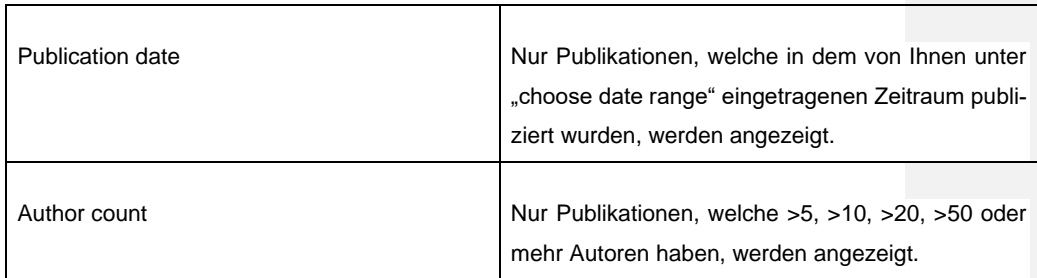

### <span id="page-17-0"></span>**Kann ich die Publikationsdaten auf meiner 'Claimed'-Liste editieren?**

Um die bibliografischen Daten einzelner Publikationen entsprechend Ihrem persönlichen Bedarf anzupassen, können Sie diese editieren. Rufen Sie hierzu Ihre Publikationsliste auf und klicken Sie auf den betreffenden Titel. In den unter "Data Sources" angezeigten Eintrag finden Sie rechts den Button "edit record". Die von Ihnen angepassten Einträge werden gespeichert und nicht durch Updates oder Änderungen anderer Nutzer überschrieben.

Die Publikationsdaten von einer externen bibliographischen Datenbank wie Google Books können nicht editiert werden. Daher ist es nötig, einen manuellen Eintrag zu erstellen, falls Sie mit den bibliographischen Daten nicht zufrieden sein sollten. Diesen können Sie schließlich Ihren Bedürfnissen anpassen. Befolgen Sie dafür folgende Schritte:

- 1. Rufen Sie hierzu Ihre Publikationsliste auf und wählen Sie den betreffenden Titel aus, indem Sie diesen anklicken. In der unter "Data sources" angezeigten Interaktionsfläche können Sie mit "**Add manual record**" einen neuen Eintrag erstellen.
- 2. Die Daten können Sie nun im folgenden Eingabefenster ("**edit**") Ihren Wünschen entsprechend anpassen.
- 3. Damit der neue Eintrag in Publikationslisten übernommen oder für andere Nutzer:innen sichtbar gemacht werden kann, klicken Sie hierzu auf den Stern im Titelbereich, um die Publikation als Favorit zu markieren.

#### <span id="page-17-1"></span>**Wie bearbeite ich die Vorschlagsliste (Pending list)?**

Klicken Sie auf der Startseite auf "Publications". Es erscheint die Seite "My publica**tions**". Dort können Sie, sobald Sie die Publikationssuche in den ausgewählten Datenbanken über "**Run my searches**" gestartet haben oder ein automatisiertes Update durchgeführt wurde, die gefundenen Publikationen auf Ihrer Vorschlagsliste "Pending **list**" einsehen. Wenn Sie Publikationen bestätigen wollen, wählen Sie die entsprechende Publikation aus und bestätigen Sie Ihre Auswahl mit "**Claim**". Mit "**Reject**" können Sie Publikationen ablehnen. Bestätigte Publikationen erscheinen in der "Claimed"-Liste. Abgelehnte Publikationen erscheinen in der "Rejected"-Liste und werden Ihnen bei einem erneuten Suchdurchlauf nicht mehr vorgeschlagen.

### <span id="page-18-0"></span>**Kann ich die Vorschlagsliste (Pending list) überspringen und Publikationen aus externen bibliografischen Datenbanken automatisch claimen?**

Wenn Sie bei Ihren Einstellungen eine eindeutige Forscher-ID eintragen, kann das System die Vorschlagsliste überspringen und Ihrem Profil automatisiert Publikationen zuordnen. Hierfür müssen Sie folgende Einstellung vornehmen:

Öffnen Sie das Dropdown-Menü. Im folgenden Fenster wählen Sie unter "My Profile" → "**Settings**" → "**Automatic claiming**" aus. Dort werden Ihnen Autoren-IDs (wie bspw. ORCID, ResearcherID, Scopus ID, E-Mail-Adressen) vorgeschlagen, welche aus Ihren namensbasierten Sucheinstellungen ermittelt werden. Nachdem Sie ihre IDs akzeptiert haben, wird Gutenberg Research Elements automatisiert in den externen bibliographischen Datenbanken die zu Ihrer Forscher-ID passenden Publikationen identifizieren und in Ihre "Claimed"-Liste übertragen. Voraussetzung ist, dass den Publikationen in den Datenbanken eine Forscher-ID zugeordnet ist.

### <span id="page-18-1"></span>**Was tun, wenn meine Pending-Liste leer ist?**

Sollten Sie nach dem Abschluss Ihrer persönlichen Sucheinstellungen keine Publikationen auf Ihrer Pending-Liste vorfinden, kontaktieren Sie bitte den Support unter:

## **[researchelements@uni-mainz.de](mailto:researchelements@uni-mainz.de)**

### <span id="page-18-2"></span>**Was bedeutet der Favoritenstatus einer Publikation?**

Der Favoritenstatus einer Publikation ermöglicht es die Publikationsliste in Gutenberg Research Elements nach diesem zu filtern, bzw. auch nach Publikationen, die den Status nicht besitzen. Auch im öffentlichen Profil in Research Profiles kann am rechten oberen Rand der Publikationsliste eingestellt werden, ob die favorisierten Publikationen in der Liste zuerst angezeigt werden sollen. Zudem ist der Status in den Publikationseinträgen des öffentlichen Profils zu sehen.

### <span id="page-18-3"></span>**Wie kann ich Publikationen in meiner Publikationsliste hervorheben?**

Sie können Publikationen in Gutenberg Research Elements über die Angabe eines Favoritenstatushervorheben. Dies können Sie auf zwei Arten tun.

- 1. **Publications**: Rufen Sie Ihre Publikationsliste auf. Die gewünschte Publikation können Sie über das Herz-Icon am rechten Rand der oberen Leiste eines Publikationseintrags als Favorit markieren.
- 2. **Objektdetailseite**: Rufen Sie die Objektdetailseite der gewünschten Publikation auf. Durch Anklicken des Buttons auf der Seite oben rechts können Sie die Publikation als Favorit markieren. Ist eine Publikation als Favorit gewählt, können Sie dies durch erneutes Drücken des Buttons rückgängig machen.

### **Automatisierte Datenübernahme aus bibliographischen Fachdatenbanken**

#### <span id="page-19-0"></span>**Aus welchen Datenquellen kommen die Informationen zu Publikationen?**

Informationen zu Publikationen können automatisiert über verschiedene Schnittstellen zu externen bibliografischen Datenbanken, z.B. *Web of Science*, *Europe PubMed Cent*ral, MLA, ORCID etc. in Gutenberg Research Elements integriert werden. Darüber hinaus werden die Informationen aus der *ehemaligen Hochschulbibliographie* sowie den Repositorien der JGU übernommen. Zusätzlich haben Forschende die Möglichkeit, Publikationsangaben anhand von Eingabemasken selbst in das System einzutragen oder Daten aus Literaturverwaltungsprogrammen (Bibtex, Endnote) zu importieren.

## <span id="page-19-1"></span>**Wie gelangen Daten von Gutenberg Open Science nach Gutenberg Research Elements?**

Bei **[Gutenberg Open Science](https://openscience.ub.uni-mainz.de/)** handelt es sich um das Open-Access-Repository der Johannes Gutenberg-Universität und die digitale Publikationserfassung von Abschlussarbeiten, welche auf diese Weise für Wissenschaftler:innen weltweit sichtbar gemacht werden. Gutenberg Open Science löste die beiden Vorgängersysteme *Gutenberg Open* und *Gutenberg Qualify* ab, deren gespeicherte Publikationsdaten in Gutenberg Research Elements synchronisiert sind.

Eine automatische Synchronisierung der Publikationsdaten erfolgt regelmäßig auf Gutenberg Research Elements. Dieser Vorgang kann zu leichten Unterschieden der in Gutenberg Research Elements dargestellten Publikationsdaten führen, da hier ein anderes Metadatenschema vorliegt. Die überführten Publikationsinformationen werden bei Übernahme von Gutenberg Open Science in dem Metadatenschema auf Gutenberg Research Elements abgebildet. Unter "Data Sources" sind die Daten der ehemaligen Universitätsbibliographie (Metadata.UB) sowie diejenigen von Gutenberg Open Science (Openscience.UB) abgebildet. Unter "Full text" in dem Reiter "Open Science UB" sind die Volltexte der Publikationen zu finden (falls mit einer "1" gekennzeichnet).

Es ist sinnvoll, nur solche Datenbanken zu aktivieren, in denen auch Publikationsnachweise zu erwarten sind. Nutzer:innen können überdies Datenquellen bei den automatisierten Suchen für die Pending list deaktivieren. Eine Anleitung hierfür können Sie im anschließenden **FAQ "Welche Einstellungen muss ich vornehmen, um bestimmte Datenquellen in meiner Pending Liste zu aktivieren/deaktivieren?"** einsehen.

### <span id="page-20-0"></span>**Welche Einstellungen muss ich vornehmen, um bestimmte Datenquellen in meiner Pending Liste zu aktivieren/deaktivieren?**

Gutenberg Research Elements bietet Ihnen die Möglichkeit, bestimmte Datenquellen in Ihrer Pending Liste zu aktivieren und zu deaktivieren. Diese Selektion ist sinnvoll, da Ihnen sonst aufgrund von Namensgleichheiten nicht die von Ihnen verfassten Publikationen zugeordnet werden könnten. Folglich sollten nur solche Datenbanken aktiviert werden, in denen Ihre oder Ihrem Fachgebiet entsprechende Publikationsnachweise zu erwarten sind.

Systemweit sind per Voreinstellung folgende Datenquellen aktiviert: METADATA.UB und OPENSCIENCE.UB. Informationen zu diesen Datenquellen finden Sie bei den entsprechenden FAQ-Einträgen.

Um Datenquellen zu aktivieren oder zu deaktivieren, gehen Sie wie folgt vor:

- 1. Wählen Sie im Dropdown-Menü oben links "My Profile" → "Settings" → "**Name-based Search**".
- 2. Dort können Sie die Datenquellen im unteren Eingabefeld sowohl hinzufügen als auch entfernen, indem Sie unter "Search by Name" ein Kreuz im Kästchen setzen oder dieses entfernen.
- 3. Zudem können Sie auswählen, ob der "**Simple Mode**" oder der "**Advanced Mode**" angewendet werden soll. Während der Simple Mode mit den Voreinstellungen des Systems arbeitet, kann man im "Advanced mode" die Suche modifizieren. Klicken Sie hierfür den herabzeigenden Pfeil neben der Datenquelle an, um die Suchbedingungen zu verändern. Im freien Feld, welches Ihnen nun angezeigt wird, können Sie die gewünschten Stichworte eintragen. Beachten Sie, dass der "Advanced mode" nicht für alle Datenquellen vorhanden ist.

## <span id="page-20-1"></span>**Was kann ich tun, wenn in meiner Pending-Liste viele Publikationen sind, die nicht von mir sind?**

Wenn Sie sehen, dass sich in Ihrer Pending-Liste viele Publikationen befinden, die Ihnen zwar Autoren Ihres Namens oder einem Ihrer Namen vorschlagen – jedoch nicht von Ihnen verfasst wurden oder bei denen es sich nicht um Sie handelt –, dann sollten Sie unter "My Profile" → "Settings" → "Name-based search" Ihre Sucheinstellungen anpassen. In der "**Name-based search**" gibt es dafür folgende Möglichkeiten: Sie können Varianten Ihres Namens entfernen, ebenso können Sie eine genauere Adresse angeben z.B. neben der Stadt noch die der Universität. Weiterhin können Sie die Suche auf ein Startdatum, Keywords, Journals oder bestimmte IDs bestimmter Datenbanken einschränken. Es wird empfohlen, die Datenquellen zu deaktivieren, die für Sie und Ihren Forschungsbereich nicht relevant sind. Hierfür entfernen Sie den Haken in dem Kästchen .. Search by name".

#### <span id="page-21-0"></span>**Was ist die namensbasierte Suche in Gutenberg Research Elements?**

Die namensbasierte Suche ist eine Suchfunktion in Gutenberg Research Elements, die es Ihnen gestattet Publikationen nach einem bestimmten Namen (vorzugsweise Ihrem eigenen) aus gewählten Datenquellen zu filtern, um diese Publikationen schließlich für sich zu beanspruchen und somit zu erfassen.

### <span id="page-21-1"></span>**Wie können die Sucheinstellungen vom Nutzer konfiguriert werden?**

Um die Sucheinstellungen zu konfigurieren, folgen Sie bitte den folgenden Schritten:

- 1. Geben Sie in das Feld "**Name variants**" den Namen ein, nach dem gesucht werden soll. Hierbei können mehrere Namen oder Namensvarianten eingegeben werden. Wichtig ist, dass Sie bei der Eingabe mit dem Nachnamen beginnen und nach einem Komma den Vornamen oder den Anfangsbuchstaben des Vornamens schreiben.
- 2. Geben Sie unter "Adresses" die zugehörige Institution zu dem Namen in das Feld ein.
- 3. Dann fügen Sie **weitere ergänzende Suchinformationen** hinzu. Diese sind das Startdatum, wann die gewünschten Ergebnisse veröffentlicht wurden, Keywords und Journals, in denen gesucht werden soll. Das Startdatum geben Sie in den Formaten "14 Mar 2001 (dd MMM yyyy)", "Mar 2001 (MMM yyyy)" oder "2001 (yyyy)" an.
- 4. Sie können zudem eine Article ID angeben und dann die Online-Datenbank, in der diese gesucht werden soll.
- 5. Nun sehen Sie eine Liste der Datenquellen, die in Gutenberg Research Elements durchsucht werden. Hier gibt es verschiedene Suchmodi, die

teilweise gleichzeitig, teilweise aber auch im Wechsel aktiviert werden können.

#### <span id="page-22-0"></span>**Welche unterschiedlichen Suchmodi gibt es?**

Es gibt in der Liste der Datenquellen vier unterschiedliche Suchmodi: Diese sind "**Search by name**", "**Simple mode**", "**Advanced mode**" und "**Use default search terms**".

Im Suchmodus "Search by name" werden die externen Datenquellen nach dem oder den angegebenen Namen durchsucht. Wenn eine Suche nach dem Namen durchgeführt wird, kann gleichzeitig auch die Option "Use default search terms" aktiviert werden. Ist diese Option aktiviert, werden die voreingestellten Suchterme verwendet.

Es kann entweder im "**Simple mode**" oder im "**Advanced Mode**" gesucht werden. Im "Simple Mode" wird nach Namen gesucht und die Suchbegriffe Namen, Adresse, Startdatum, Keywords und Article ID verwendet. In der Datenbank arXiv kann noch die "Subject Category" zur Suche ausgewählt werden. Wird im "Advanced Mode" gesucht, muss der Nutzer aktiv Suchbegriffe oder einen Suchtext in ein Suchfeld eingeben. Hierfür ist es u.a. bei arXiv notwendig, die für die Querys vorgesehenen Prefixes selbst zu erstellen (mehr Informationen hierzu finden Sie unter: **[arXiv API User's Manual | arXiv](https://arxiv.org/help/api/user-manual#query_details)**  [e-print repository](https://arxiv.org/help/api/user-manual#query_details)). Wird dies jedoch nicht getan und der "Advanced Mode" ist ausgewählt, bleibt die Suche ergebnislos.

Auf die Datenbanken PubMed (**[Advanced Search Results -](https://pubmed.ncbi.nlm.nih.gov/advanced/) PubMed (nih.gov)**) und WebofScience (**[Advanced Search Field Tags \(clarivate.com\)](https://webofscience.help.clarivate.com/en-us/Content/wos-core-collection/woscc-search-field-tags.htm)**) trifft diese Herangehensweise ebenfalls zu.

#### <span id="page-22-1"></span>**Welche einmaligen Einstellungen muss ich vornehmen, um eine Vorschlagsliste mit Publikationen aus externen bibliografischen Datenbanken für mein eigenes Profil zu erhalten?**

Das System führt eine namensbezogene Suche in den externen bibliografischen Datenbanken durch, um eine persönliche Vorschlagsliste ("Pending"-Liste) zu erstellen. Hierfür müssen Sie folgende Einstellungen vornehmen:

1. **Namensangaben bearbeiten**: Ihr Name wird bei den Sucheinstellungen automatisch gesetzt (i.d.R. durch Nachname, Vorname). Um die Sucheinstellungen zu erweitern, klicken Sie im Dropdown-Menü oben links unter "**My Profile**" → "Settings" auf "Name based Search". Unter "Name based Se**arch Terms**" können Sie Namensvariationen (bspw. Nachname, Initialen) oder Adressoptionen (bspw. Mainz) über "**+**" (hinzufügen) und "**x**" (entfernen) Symbole vergeben und Ihre Einstellungen anschließend mit "save" speichern. Eine Einschränkung über die Adressoptionen ("Adresses") erweist sich als besonders hilfreich, wenn über Ihren Namen viele Einträge in den bibliographischen Datenbanken gefunden werden, welche nicht zu Ihrer Person gehören.

2. Datenbanken auswählen: Im Menü oben links unter "My Profile" → "Set**tings**" → "**Name based Search**" finden Sie die entsprechenden Einstellungsoptionen unter "**Source-specific name-based search terms**". Dort können Sie die gewünschte externe Datenbank auswählen und Ihre Einstellungen mit "**save**" speichern.

### <span id="page-23-0"></span>**Wie kann ich Daten der ehemaligen Universitätsbibliographie übernehmen?**

Vor der Einführung von Gutenberg Research Elements lagen Publikationsinformationen in vielen verschiedenen Anwendungen verteilt und separat strukturiert vor. Eine dieser Anwendungen stellt die ehemalige Universitätsbibliographie dar, welche ab 2006 in Betrieb war. Nach der im August 2020 begonnenen Überführung der Publikationsdaten in Gutenberg Research Elements wurde sie abgeschaltet, da dieses im Gegensatz zur ehemaligen Universitätsbibliographie ein umfassenderes Publikationsmanagement bietet. Gutenberg Research Elements fügt über eine automatische Synchronisierung die Publikationen aus der Universitätsbibliographie, bei denen Sie als Autor:in aufgeführt sind, ihrer Pending Liste hinzu, ohne, dass sie manuelle Suchläufe starten müssen. Danach müssen Sie diese Publikationen lediglich über die "Claim as mine"-Funktion auf der Pending Liste Ihrer Publikationsliste hinzufügen.

Für alle Publikationen, bei denen Sie als Herausgeber:in aufgeführt sind, müssen Sie die betreffenden Publikationen manuell hinzufügen:

- 1. Rufen Sie zunächst über den "Profile"-Button in der linken Spalte Ihr eigenes Profil auf und klicken anschließend auf der rechten Seite unter "Links" auf "**View all links**".
- 2. Wenn Sie nun im oberen rechten Bereich des neuen Fensters das Dropdown-Menü "**Create links**" anklicken und "**Publication**" auswählen, erscheint eine weitere Eingabemaske. Hier werden Sie unter "Choose link type" dazu aufgefordert den entsprechenden "Link type" auszuwählen. Im Eingabefeld unter "**Search text**" können Sie die gewünschte Publikation über den Titel suchen.

3. Wählen Sie im nächsten Schritt die gewünschte Publikation aus und bestätigen Sie Ihre Auswahl mit "save", damit dieses in Ihrem Profil unter "Publications" angezeigt werden kann.

Für den Fall, dass Sie eine bestimmte Publikation aus der ehemaligen Universitätsbibliographie suchen, wählen Sie im Menü oben links "**Reporting**" → "Search" → "System **Search**" aus, und geben dort den Titel der gewünschten Publikation ein. Eine Suche über die Publikations-ID unter "My Profile" → "Settings" → "Name based Search" ist für Einträge aus der Universitätsbibliographie nicht vorgesehen.

### <span id="page-24-0"></span>**Werden die Publikationsangaben aus externen bibliografischen Datenbanken automatisch aktualisiert?**

Es finden regelmäßige Updates statt, die dafür sorgen, dass die bereits integrierten Informationen aus ausgewählten externen bibliografischen Datenbanken automatisch aktualisiert werden. Der genaue Zeitpunkt kann je nach Datenbank variieren. Sollten Sie nach einigen Wochen immer noch feststellen, dass neue Einträge in der externen Datenquelle nicht gefunden werden oder ein bereits zugeordneter Eintrag von den Informationen in der Primärdatenbank abweicht, kontaktieren Sie uns gerne.

<span id="page-24-1"></span>**Wie kann ich Daten aus dem Open-Science-Repository der UB übernehmen?**

Bei Gutenberg Open Science handelt es sich um das Open-Access-Repository der Johannes Gutenberg-Universität und die digitale Publikationserfassung von Dissertationen, welche auf diese Weise weltweit sichtbar gemacht werden. Das Repository steht in Gutenberg Research Elements als Datenquelle mit der Bezeichnung OPENSCIENCE.UB zur Verfügung.

Gutenberg Research Elements verfügt über eine automatische Synchronisierung dieser Datenquelle. Diese Synchronisation kann zu leichten Unterschieden in der Darstellung der Publikationsdaten führen, da die Publikationsdaten bei der Übernahme in ein anderes Metadatenschema transformiert werden müssen.

Publikationen, bei denen Sie als Autor:in aufgeführt sind, werden ihrer Pending Liste hinzugefügt, ohne dass sie manuelle Suchläufe starten müssen. Danach müssen Sie diese Publikationen lediglich noch über die "**Claim as mine**"-Funktion Ihrer Publikationsliste hinzufügen.

Für alle Publikationen, bei denen Sie als Herausgeber:in aufgeführt sind, müssen Sie die betreffenden Publikationen manuell zu Ihrer Liste hinzufügen:

- 1. Suchen Sie die betreffenden Publikationen, indem Sie im Dropdown-Menü "**Reporting**" → "**Search**" → "**System Search**" auswählen. Geben Sie nun den Titel der gewünschten Publikation im Suchfeld ein.
- 2. Rufen Sie die Detailseite der Publikation auf. Scrollen Sie bis zum Feld "Links" runter.
- 3. Tragen Sie im Suchfeld Ihren Namen (Nachname, Vorname) ein. Darunter erscheinen zwei Dropdown-Felder mit "Name" und "Relationship".
- 4. Stellen Sie sicher, dass im ersten Feld Ihr Name steht und wählen Sie anschließend unter "Relationship" die Option "Editor of" aus. Klicken Sie auf das "**+**"-Symbol rechts daneben, um den Vorgang abzuschließen.

Für den Fall, dass Sie eine bestimmte Publikation aus dem Repositorium suchen, wählen Sie im Menü oben links "Reporting" → "Search" → "System Search" aus, und geben dort den Titel der gewünschten Publikation ein. Eine Suche über die Publikations-ID unter "**My Profile**" → "**Settings**" → "**Name based Search**" ist für Einträge aus dem Repositorium **nicht** vorgesehen.

### <span id="page-25-0"></span>**Wie importiere ich Publikationen aus dem Index Theologicus bzw. Index Religiosus im richtigen Format für Gutenberg Research Elements?**

### **Index Theologicus**

Über die Suchfunktion, speziell die Verfassersuche, oder analog entsprechende Einstellungen in Ihrem Benutzerkonto können Sie eine Liste Ihrer Publikationen auf der Webseite des Index aufrufen. Sie können nun einzelne Publikationseinträge oder die Liste als Ganzes für den Export über das Setzen der entsprechenden Häkchen auf der linken Seite der Übersicht auswählen. Anschließend klicken Sie auf "Export" im oberen Anzeigebereich und wählen im sich öffnenden Popup-Fenster unter **Medienart** folgende Option aus:

### **RIS (Citavi, Zotero, etc.)**.

Danach bestätigen Sie durch Klicken auf "Export" in dem Fenster und sie erhalten nach Abschluss des Exportvorgangs eine Datei im .ris-Format, die sie abspeichern und für den anschließenden Import in Gutenberg Research Elements verwenden können. Details zum Importvorgang finden Sie im FAQ unten zur Frage "Wie können Publikationen **importiert werden?".**

### **Index Religiosus**

Über die Suchfunktion, speziell die Verfassersuche, oder analog entsprechende Einstellungen in Ihrem Benutzerkonto können Sie eine Liste Ihrer Publikationen auf der Webseite des Index aufrufen. Sie können nun einzelne Publikationseinträge oder die Liste als Ganzes für den Export über das Setzen der entsprechenden Häkchen auf der linken Seite der Übersicht auswählen. Anschließend klicken Sie auf "**Export**" im oberen rechten Anzeigebereich, wodurch Sie zur entsprechenden Exportseite weitergeleitet werden. Dort wählen Sie unter den verfügbaren Dateiformaten für den Export bitte folgende Option aus: **.ris –Research Information Systems Format**

Bestätigen Sie durch Klicken auf "Export", erhalten Sie nach Abschluss des Exportvorgangs eine Datei im .ris-Format, die sie abspeichern und für den anschließenden Import in Gutenberg Research Elements verwenden können. Details zum Importvorgang finden Sie im nachstehenden FAQ zu der Frage "Wie können Publikationen importiert wer**den?**".

#### <span id="page-26-0"></span>**Wie können Publikationen importiert werden?**

Im Dropdown-Menü oben links können Sie unter "**My Profile**" → "**Tools**" → "**Import Publications**" bibliographische Daten zu neuen Publikationen im BibTeX-Format (\*.bib) oder im RIS-Format (\*.ris) hochladen. Diese können bspw. aus einer externen Datenbank oder auch aus den Literaturverwaltungsprogrammen Citavi oder Endnote exportiert werden. Nach Auswahl und Upload der Importdaten können Sie unter "Records to im**port**" eine Vorschau aufrufen und für jeden Titel entscheiden, wie Sie mit diesem Eintrag weiter verfahren möchten.

#### <span id="page-26-1"></span>**Was sind Preprints?**

Preprints sind Vorabversionen oder Manuskriptfassungen von wissenschaftlichen Publikationen, insbesondere Zeitschriftenartikeln, die der (Fach-)öffentlichkeit zur Verfügung gestellt werden. In der Regel handelt es sich um noch nicht begutachtete Versionen, deren Veröffentlichung vor allem dem beschleunigten Austausch von Forschungsergebnissen dient. Preprints werden frei zugänglich auf Preprint-Servern veröffentlicht – wie z. B. arXiv.

### <span id="page-27-0"></span>**Wie kann ich Preprints aus arXiv importieren?**

*ArXiv* ist ein kostenloser Distributionsdienst und ein Open-Access-Archiv für wissenschaftliche Artikel aus den Bereichen Physik, Mathematik, Informatik, Quantitative Biologie, Statistik, Elektrotechnik und Systemwissenschaften sowie Wirtschaftswissenschaften. Da es sich um Vorabversionen handelt, haben die Publikationen in der Regel noch kein formales Peer-Review durchlaufen.

Sie können Preprints mit der name-based-search aus arXiv automatisiert auf Ihre Pending List übernehmen, indem Sie arXiv als zusätzliche Datenquelle aktivieren (siehe: "**Welche Einstellungen muss ich vornehmen, um bestimmte Datenquellen in meiner Pending Liste zu aktivieren/deaktivieren?**"). Sollte der in arXiv vorab veröffentlichte Artikel später in einem Journal veröffentlicht werden, wird Gutenberg Research Elements hierfür einen eigenen Publikationseintrag anlegen.

#### <span id="page-27-1"></span>**[Wie](https://forschungsinformationssystem.uni-mainz.de/faq-publikationserfassung/#collapse15) erfasse ich Preprints manuell?**

Eine Beschreibung der Vorgehensweise finden Sie unter dem FAQ "**Wie erfasse ich Publikationen manuell?**". Beachten Sie bitte, dass ein Preprint unabhängig von der späteren Erscheinungsform (Buchbeitrag, Buch, Aufsatz etc.) immer als Typ Preprint erfasst werden sollte – ansonsten kann es später zu Dopplungen kommen.

Zudem ist immer die Angabe des jeweiligen Preprint-Servers erforderlich. Sollte das Preprint noch nicht online sein, kann Gutenberg Open Science dafür genutzt werden (**[https://openscience.ub.uni-mainz.de](https://openscience.ub.uni-mainz.de/)**).

### <span id="page-27-2"></span>**Was kann ich tun, wenn die Titel einiger meiner Publikationen in Gutenberg Research Elements nicht korrekt angezeigt werden?**

Bei manchen Publikationseinträgen werden einige Sonderzeichen nicht korrekt dargestellt und im Titel XML-Tags angezeigt. Dies kann passieren, wenn Metadaten aus externen bibliographischen Datenquellen übernommen werden. Das hat sowohl Auswirkungen auf die Darstellung des Publikationseintrags in Gutenberg Research Elements, als auch auf die Darstellung des öffentlichen Profils in Research Profiles und der Universitätsbibliographie. Durch das Anlegen eines manuellen Publikationseintrags mit Angabe des korrekten Titels können Sie diese fehlerhafte Darstellung beheben. Befolgen Sie hierfür folgende Schritte:

> 1. Gehen Sie auf die Detailseite der Publikation, indem Sie auf den Titel klicken (Sie finden die Publikation unter "My Publications").

- 2. Am unteren rechten Rand des Bereichs der Datenquellen klicken Sie auf den Button mit einem großen "+".
- 3. Sie können nun die bibliographischen Informationen des Eintrags bearbeiten.
- 4. Ändern Sie den Titel der Publikation, sodass der fehlerhafte XML-Code verschwindet. Wenn Sie den vollständigen korrekten Titel nicht mehr wissen, finden Sie diesen entweder in einer anderen Datenquelle (im Datenquellenbereich aufgeführt) oder Sie suchen die Publikation beim jeweiligen Verlag (Klick auf den ID-Link in der jeweiligen Datenquelle).
- 5. Klicken Sie am unteren rechten Rand der Seite auf "save". Es wird ein manueller Eintrag angelegt.
- 6. Da der manuelle Eintrag allen anderen Datenquellen vorgezogen wird, erscheint nun auch der Titel der Detailseite des Publikationseintrags in der von Ihnen korrigierten Form.

### **ORCID**

### <span id="page-28-0"></span>**Was ist eine ORCID iD?**

Die ORCID iD ist ein eindeutiger digitaler Identifier für Forschende (Forscher-ID), mit dem Sie fehlerhafte Zuordnungen von Publikationen bei Namensgleichheiten vermeiden können. Eine ORCID iD erhalten Sie, indem Sie sich unter **<https://orcid.org/>** registrieren. Bei ORCID können Sie auch ein persönliches Forscherprofil veröffentlichen und Ihre Publikationsliste hinterlegen.

### <span id="page-28-1"></span>**Was passiert, wenn ich bei den Einstellungen meine ORCID iD angebe?**

Sobald vorhanden, kann die ORCID iD für die Suche in externen bibliografischen Datenbanken herangezogen werden, siehe hierzu auch die Frage: **Kann ich die Vorschlagsliste (Pending list) überspringen und Publikationen aus externen bibliografischen Datenbanken automatisch claimen?**

Zusätzlich werden Ihre in ORCID unter "Works" erfassten Publikationsdaten als sekundäre Datenquelle genutzt. Das bedeutet: Einträge, die Sie in Ihrer Publikationsliste in ORCID mit einem DOI erfasst haben, werden automatisch auf Ihre "Claimed"-Liste übernommen. Dies gilt allerdings nur für Einträge, deren DOI in einer der externen bibliografischen Datenbanken gefunden werden. Bleibt die Suche nach einem bei ORCID hinterlegten DOI-Eintrag in den externen bibliografischen Datenbanken ergebnislos, findet keine automatische Zuordnung dieser Publikation auf Ihre "Claimed"-Liste statt.

### <span id="page-29-0"></span>**Wie kann ich Publikationen aus Gutenberg Research Elements an meinen ORCID-Account senden?**

Wählen Sie im Drop-Down Menü oben links unter "Settings" → "ORCID Settings". Auf der folgenden Seite können Sie unter "**Configure Connection**" Ihre ORCiD mit Gutenberg Research Elements verknüpfen, sofern Sie dies noch nicht getan haben.

Nach Verknüpfung der Accounts können Sie unter "**I permit Symplectic Elements to**" verschiedene Optionen wählen, welche die Befugnisse hinsichtlich Ihres ORCID Accounts betreffen.

- 1) "**read data and write publication data to my ORCID account**": Mit dieser Wahl erteilen Sie Symplectic Elements die meisten Rechte für das automatische Claimen Ihrer Publikationen. Mit Auswählen dieser Option werden Ihnen unter "Ma**nage which publications can be sent**" weitere Konfigurationsmöglichkeiten zur Verfügung gestellt.
	- Mit "For journal articles, send ,published' and ,published online' **only**" werden nur publizierte Zeitschriftenaufsätze an ORCiD gesendet. Diese Einstellung wird empfohlen. Diese Möglichkeit funktioniert allerdings nur, wenn Sie ihr Nutzerprofil in Gutenberg Research Elements auf "public" gestellt haben. Dies bedeutet gleichzeitig, dass Sie ein öffentliches Profil bei Research Profiles freischalten. Alle Informationen zu Research Profiles, dem öffentlichen Profil von Gutenberg Research Elements finden Sie in der Kategorie "Research Profiles".

Hinweis: Den Veröffentlichungsstatus Ihrer Publikationen können Sie in Gutenberg Research Elements unter "My work" und dort unter "My claimed publications" einsehen. Auf der rechten Seite der Publikationsliste finden Sie eine Möglichkeit die Liste nach dem Veröffentlichungsstatus zu filtern. Sollte der Veröffentlichungsstatus im Publikationseintrag Ihnen zwar bekannt, im Eintrag jedoch nicht erkennbar sein, können auf der Objektdetailseite durch Klick auf den blauen Button mit dem Plus-Zeichen einen manuellen Eintrag anlegen und dort den Veröffentlichungsstatus ergänzen. Dieser manuelle Eintrag wird dann von Gutenberg Research Elements präferiert

> • Mit "**Send all publications to ORCID including those with privacy levels of private or internal**" werden alle Publikationen inklusive derer, die in Gutenberg Research Elements über ihr Privacy Level auf nicht sichtbar gestellt sind, an Ihren ORCID Account gesendet. Wenn Sie ihr Profil in Gutenberg Research Elements auf "internal" gestellt haben, wählen Sie bitte diese Möglichkeit.

• Mit "**Only send favourite publications**" werden nur Publikationen, welche durch den Herz-Button als Favoriten in der Publikationsliste markiert wurden, an ORCID gesendet. Diese Möglichkeit sollten Sie ebenfalls wählen, wenn Sie ihr Profil in Gutenberg Research Elements auf "internal" gestellt haben.

Bevor Sie die Publikationen aus Gutenberg Research Elements an ORCID senden, prüfen Sie bitte, ob ihre Publikationsliste in Gutenberg Research Elements Dubletten enthält. Sollte dies der Fall sein, können Sie diese zusammenführen (siehe: FAQ "Wie füge **ich manuell Dubletten im Workspace zusammen?**"). Sollte es Dubletten doch in den ORCID-Account geschafft haben, können Sie diese unter "**Actions**" und "**Combine**  works" oberhalb ihrer "Works"-Liste zusammenführen.

Wenn Sie die Publikationen von Gutenberg Research Elements nach ORCID senden wollen, klicken Sie auf "Run Sync". Ist der Vorgang abgeschlossen, ist der Button wieder anklickbar. Sie bekommen aber den Verlauf des Vorgangs auch angezeigt. Nach Abschluss des Vorgangs wird Ihnen angezeigt, wie viele Publikationen gesendet wurden und wie viele aufgrund von privaten Relationen oder der ausstehenden Veröffentlichung nicht.

Die Verbindung zwischen Ihrem Gutenberg Research Elements -Profil und Ihrem OR-CID-Account bleibt dauerhaft bestehen. Sie können diese allerdings auch rückgängig machen, indem Sie neben der Anzeige der vorhandenen Publikationen im Account auf "Remove from ORCID" klicken und diese dort gelöscht werden.

Wenn Sie Informationen über ihre Zugehörigkeit an Ihren ORCID-Account senden wollen, klicken Sie auf den Button "Send affliation". Sie bekommen dann immer angezeigt, wenn Sie diese Information zuletzt versendet haben.

- 2) "**read data from my ORCID account**": Wenn Sie diese Option wählen, kann Research Elements die Informationen in Ihrem ORCID-Konto nutzen, um die Genauigkeit Ihrer Suchergebnisse in der Pending-Liste zu erhöhen.
- 3) "**only use my ORCID iD to automatic claiming**": Wenn Sie diese Option wählen, werden Publikationen auf der Grundlage Ihrer ORCID iD in Gutenberg Research Elements geclaimed.

### **Manuelle Eingabe und Import von Publikationenseinträgen**

#### <span id="page-31-0"></span>**Wie erfasse ich Publikationen manuell?**

Rufen Sie über das Dropdown-Menü oben links "**My Profile**" → "**My Work**" → "**Publications**" ihre Publikationsliste auf. Mittels dem "**+**"-Symbol ("Add a new publication") im oberen Bereich des Fensters auf der rechten Seite können Sie manuell ihre Publikation neu erfassen. Dort stehen Ihnen verschiedene Publikationstypen zur Auswahl zur Verfügung. Bei Zeitschriftenaufsätzen werden mit Hilfe der DOI einige Felder automatisch befüllt. Für Bücher und Buchbeiträge können Sie die ISBN verwenden, um nach Möglichkeit einige Felder automatisch befüllen zu lassen. Sollte das nicht der Fall sein, werden Sie mit ,skip' zu einem Formular für manuelle Selbsteingabe weitergeleitet.

### <span id="page-31-1"></span>**Wie kann ich meine konkrete Beteiligung an einem Zeitschriftenartikel erfassen?**

Auf der Objektdetailseite von Zeitschriftenartikeln können Sie nach dem Sie diesen erfasst haben, noch eintragen, wer welchen Beitrag geleistet hat. Diese Möglichkeit finden Sie auf der Objektdetailseite in der Kategorie "**Contribution**". Klicken Sie in dem Kasten "**Contribution**" auf "**Add**". Sie landen auf einer neuen Seite, auf der Sie ein Freitext-Feld mit dem Titel "Description" sehen. In dieses können Sie die genauen Beteiligungen eintragen und speichern.

#### **Was ist, wenn das Buch auch als E-Book erschienen ist?**

Sollten zwei Versionen einer Publikation erschienen sein (z.B. Buch und E-Book) bitten wir Sie diese nur einmal zu erfassen. Im Fall eines E-Books, dass zeitgleich oder nach einem Buch erschienen ist, kann ein Hinweis auf die andere Version im Feld "Notes" (z.B. im Publikationstyp "Book") gegeben werden.

#### <span id="page-31-2"></span>**Wie erfasse ich Lexikoneinträge in Gutenberg Research Elements?**

Um einen **Lexikoneintrag** in Gutenberg Research Elements zu erfassen, wählen Sie den Publikationstyp "Other" aus. Im folgenden Fenster können Sie über das Listenfeld "Subtypes" → "Lexicon entry" Ihren Eintrag erfassen.

### <span id="page-31-3"></span>Wie trage ich einen "corresponding author", "first author" und "last author" für **einen Zeitschriftenartikel ein?**

Es ist bei der Erfassung von Zeitschriftenartikeln in Gutenberg Research Elements möglich, verschiedene Typen von Autoren anzugeben. So kann in Gutenberg Research Elements erfasst werden, welcher Autor der "korrespondierende Autor", der "Erstautor" oder der "letzte Autor" eines Artikels ist. Bei der Angabe des Autorenfelds befindet sich unter dem Namensfeld noch ein Auswahlfeld, in dem einer der drei Autorentypen angegeben werden kann. Es ist auch möglich, mehrere Autorentypen anzugeben. Es ist zudem sinnvoll einem Autor mehrere Autorentypen hinzuzufügen und nicht mehrere Autorenfelder mit verschiedenen Autorentypen zu erstellen.

<span id="page-32-0"></span>**Was bedeutet der Button** *unverified* **bei manuell eingegebenen Publikationen?** Wenn Sie eine Publikation manuell erfasst haben, erscheint unter "**Data sources**" rechts oben das Logo "**unverified**". Dies bedeutet, dass die erfassten Angaben zur Publikation so in das System übernommen und angezeigt werden, wie von Ihnen angegeben.

Der Button "unverified" erscheint, weil das System die nachträgliche Nachbearbeitung ermöglicht. Im Unterschied zur ehemaligen Universitätsbibliographie ist jedoch keine nachträgliche bibliothekarische Bearbeitung oder Ergänzung der Publikationsdaten vorgesehen. Deshalb ist es wichtig, dass die Publikationsdaten möglichst vollständig von Ihnen erfasst werden.

<span id="page-32-1"></span>**Was ist der "Publication status" und welche Auswahlmöglichkeiten gibt es?** Der "Publication status" gibt den derzeitigen Status der Publikation an. Es stehen folgende Möglichkeiten zur Verfügung: None, Accepted, In Preparation, Published, Published online, Submitted oder Unpublished.

Es ist davon abzuraten, Publikationen, deren Status als "In Preparation", "Submitted" oder "Unpublished" festgelegt wurde, in Gutenberg Research Elements zu veröffentlichen. Hierfür gibt es drei Gründe:

- 1) Die Publikation mit dem Status in Ihrem öffentlichen Profil von Research Profiles nicht als solche gekennzeichnet. Wenn Forschende eine Suche nach dieser Publikation vornehmen, wäre diese unauffindbar.
- 2) Zweitens stellt der manuelle Eintrag dieses Zeitschriftenaufsatzes einen großen Arbeitsaufwand hinsichtlich dessen Pflege dar. Bei Nicht-Erscheinen müsste eine Löschung des Eintrags vorgenommen werden, bei Erscheinen hingegen müssten die bibliographischen Daten ergänzt werden.
- 3) Drittens ist die Wahrscheinlichkeit hoch, dass nach Erscheinen des Aufsatzes ein Duplikat durch die automatisierte Übernahme aus Fachdatenbanken in Ihrer Publikationsliste erzeugt wird, sodass die Aufsätze manuell von Ihnen gejoined werden müssen (siehe FAQ: "Wie füge ich manuell Dubletten im Workspace zusammen?").

#### <span id="page-33-0"></span>**Wie erstelle ich in Citavi eine Import-Datei im .bib-Format?**

Wählen Sie in Citavi das Projekt aus, welches Sie als Export im .bib-Format hochladen möchten. Zur Erstellung einer Exportdatei im gewünschten Format führen Sie folgende Schritte durch:

- 1. Wählen Sie in der Literaturverwaltung aus dem Menü "Datei" den Befehl "Ex**portieren**" → "Exportieren..."
- 2. Wählen Sie alle zu exportierenden Titel in diesem Projekt und klicken Sie anschließend auf "Weiter". Wählen Sie als Zielformat "BibTeX". Klicken Sie auf .**Weiter**".
- 3. Klicken Sie auf "**Durchsuchen**", um den Speicherort für die zu exportierende BibTeX-Datei auszuwählen.
- 4. Wählen Sie ggf. aus den weiteren Optionen für den BibTeX-Export.
- 5. Klicken Sie auf "**Fertigstellen**". Citavi erstellt eine BibTeX-Datei im .bib-Format am gewünschten Ort. Die erstellte Datei können Sie dann wie auf dieser FAQ-Seite beschrieben im Gutenberg Research Elements hochladen.
- 6. Alternativ können Sie die Datei auch über den Editor aufrufen, um sich die einzelnen Felder im .bib-Format anzeigen zu lassen. Per Rechtsklick auf die Datei → "Öffnen mit..." können Sie die Datei mit dem Editor öffnen und anschließend abspeichern.

#### <span id="page-33-1"></span>**Wie kann ich als Herausgeber Einträge aus Google Books übernehmen?**

Über das Dropdown-Menü "**My Profile**" → "**My Work**" → "**Publications**" gelangen Sie zu Ihrer Publikationsübersicht. Dort können Sie über das "+"-Symbol ("Add a new publication") im oberen Bereich des Fensters rechts eine neue Publikation hinzufügen. In dem nun erscheinenden Interaktionsfeld wählen Sie nun unter "Select publication type" → "Book". Ihren Eintrag aus Google Books können Sie nun mittels des Titels oder der ISBN suchen und weitere Informationen ergänzen. Um anschließend Ihren Status als Herausgeber:in des Werkes in Gutenberg Research Elements kenntlich zu machen, müssen Sie sowohl in der Sektion "Links" als auch bei den Metadaten in der Sektion "Data Sources" Informationen anpassen. Dazu führen Sie die folgenden Schritte durch:

- 1. Rufen Sie die **Detailseite** des Eintrags auf, nachdem Sie ihn Ihrer Publikationsliste hinzugefügt haben. Wählen Sie hierzu den gewünschten Titel des Eintrags aus, um die Objektdetailseite aufzurufen.
- 2. Wählen Sie in der Sektion "**Data Sources**" die Option "**Add manual record**" aus und tragen Sie auf der folgenden Seite Ihren Namen unter "Editors" ein,

um Ihn der Liste hinzuzufügen. Hier können Sie ggf. auch Ihren Namen aus der Liste der Autoren streichen, falls erforderlich.

3. Nach Beendigung der Eingabe scrollen Sie zum Ende der Seite und speichern über die Schaltfläche "**Save**" den Prozess ab. Anschließend sehen Sie die Änderungen auf der vorherigen Seite in der Rubrik "Data sources".

Um den Status "Herausgeber" in der Sektion "Links" kenntlich zu machen, gehen Sie wie folgt vor:

- 1. Rufen Sie zunächst über den "**Profile**"-Button in der linken Spalte Ihr eigenes Profil auf und klicken anschließend auf der rechten Seite unter "**Links**" auf "**View all links**".
- 2. Wenn Sie nun im oberen rechten Bereich des neuen Fensters das Dropdown-Menü "**Create links**" anklicken und "**Publication**" auswählen, erscheint eine weitere Eingabemaske. Hier werden Sie unter "**Choose**  link type" dazu aufgefordert den entsprechenden "Link type" auszuwählen. Im Eingabefeld unter "**Search text**" können Sie die gewünschte Publikation über den Titel suchen.
- 3. Wählen Sie im nächsten Schritt das gewünschte Projekt aus und bestätigen Sie Ihre Auswahl mit "save", damit dieses in Ihrem Profil unter "Publications" angezeigt werden kann.

## <span id="page-34-0"></span>**Was tun, wenn mein Nutzername im System und der Name, unter dem ich publiziere, nicht übereinstimmen?**

Sie können jederzeit in Ihrem Account unter "My Profile" → "Settings" → "Name based Search" unter "Name based search terms" verschiedene Namensvariationen hinzufügen. So können Publikationen im System Ihrem Account zugeordnet werden, auch wenn Ihr Nutzername nicht mit dem Namen, der in der Publikation angegeben ist, übereinstimmen sollte.

Bitte beachten Sie, dass die automatische Zuordnung der Publikationen nach dem Hinzufügen von Namensvarianten einige Zeit in Anspruch nehmen kann.

#### <span id="page-35-0"></span>**Wie füge ich manuell Dubletten im Workspace zusammen?**

- 1. Rufen Sie im Dropdown-Menü unter "My Profile" → "My Work" → "Publica**tions**" Ihre Publikationen auf.
- 2. Um die gewünschten Publikationen zum Workspace hinzuzufügen, klicken Sie auf das Drei-Punkt-Menü ("More") oberhalb der Publikationsdaten rechts und wählen Sie "Add to Workspace".
- 3. Haben Sie die gewünschten Publikationen zum Workspace hinzugefügt, rufen Sie diesen auf, indem Sie im Dropdown-Menü unter "My Profile" → "**Tools**" → "**Workspace**" aufrufen.
- 4. In der neuen Eingabemaske können Sie nun die gewünschten Publikationen auswählen.
- 5. Um die Dubletten zusammenzufügen, klicken Sie auf "**Join**" im oberen Interaktionsfeld.

Hinweis: Es kann nach dem Zusammenfassen der Dubletten passieren, dass einer der beiden Einträge im Workspace verbleibt und manuell entfernt werden muss. Hierzu wählen Sie zunächst die Publikationen aus, welche den Workspace verlassen sollen. Wählen Sie schließlich "**Clear the workspace**" in der oberen Leiste aus, um sie zu entfernen.

#### <span id="page-35-1"></span>**Was muss ich beim manuellen Zusammenfügen von Dubletten beachten?**

Sie sollten nur Datensätze zusammenfügen, wenn es sich tatsächlich um eine Dublette handelt. Dies können Sie anhand des Titels und weiterer gleicher Metadatenfeststellen/erkennen. Beim Zusammenfügen der doppelten Datensätze achten Sie bitte darauf, den richtigen Zieldatensatz auszuwählen. Dieser ist durch korrekte Datenbankangaben und Repository URL identifizierbar.

Fügen Sie zuerst den Zieldatensatz dem Workspace hinzu. Dies sollte auch beim Setzen des Häkchens beachtet werden, erst den Zieldatensatz auswählen, dann den Nichtzieldatensatz auswählen. Nach dem Zusammenfügen bereinigen Sie den Workspace, um Fehler beim nächsten Zusammenfügen zu vermeiden.

Dokumentieren Sie vor dem Zusammenfügen wichtige Metadaten für beide Datensätze (Elements-Datensatzkennung, die Repository-URL oder das Vorhandensein einer hochgeladenen Datei, die Beziehungen zu den Co-Autoren, die bevorzugte Datenquelle, den Sichtbarkeits- und den Favoritenstatus).

## <span id="page-36-0"></span>**[Wie können \(Mit-\)Herausgeberschaften in Zeitschriften und Serienwerken erfasst](https://forschungsinformationssystem.uni-mainz.de/faq-publikationserfassung/#collapse22)  [werden?](https://forschungsinformationssystem.uni-mainz.de/faq-publikationserfassung/#collapse22)**

(Mit-)Herausgeberschaften für Serienwerke und Zeitschriften sind unter Professional activities unter der Rubrik "Editorship" angelegt. Die Kategorien folgen hier dem europäischen Standard für Forschungsinformationssysteme. Beachten Sie, dass derzeit Angaben bezüglich Professional activities noch nicht auf WordPress-Listen übernommen werden können.

### **Zuordnung zu Organisationseinheiten**

### <span id="page-36-1"></span>**Wie werden meine Publikationen in Gutenberg Research Elements bestehenden Organisationseinheiten zugeordnet?**

Die Publikationen der Wissenschaftler:innen werden entsprechend der bestehenden Organisationsstrukturen aus dem IdM (Identitätsmanagement) in Gutenberg Research Elements zunächst automatisch den jeweiligen Organisationseinheiten zugeordnet. Die Zuordnungen können nachträglich von Ihnen geändert werden. Diese Informationen zu den Organisationseinheiten des IdMs werden in Gutenberg Research Elements nicht mit Personen, sondern mit Publikationen verknüpft. Sie dienen dazu, die Darstellung von Publikationslisten für Organisationseinheiten auf den vom ZDV gehosteten Homepages zu ermöglichen.

Damit Ihre Publikation auf der Publikationsliste Ihrer Organisationseinheit erscheint, müssen folgende Voraussetzungen erfüllt sein:

- 1. Die Publikation muss in Gutenberg Research Elements Ihrer Organisationseinheit zugeordnet sein.
- 2. Die Publikation muss von Ihnen **geclaimed** sein.

Bei neu hinzukommenden Publikationen werden regelmäßig automatisch Links aus dem IdM hinzugefügt.

### <span id="page-36-2"></span>**Wie kann ich die Zuordnung von Organisationseinheiten zu meinen Publikationen ändern?**

Sofern Korrekturen in Bezug auf Organisationseinheiten gewünscht sind, können Sie die Links löschen und neue anlegen. Diese bleiben auch nach Updates aus dem IdM stabil. Es können sowohl Organisationseinheiten entfernt als auch hinzugefügt werden.

Um neue Organisationseinheiten hinzuzufügen, gehen Sie wie folgt vor:

- 1. Klicken Sie auf die entsprechende Publikation. In der Detailansicht finden Sie auf der rechten Seite den Kasten "Relationships". Klicken Sie nun auf "Create new<sup>"</sup> und wählen Sie "Organisational Structure" aus.
- 2. Auf der folgenden Seite wählen Sie im rechten Bereich unter "Organisational structures" → "Linked to" die Option "Anyone" aus, um Ergebnisse zu erhalten. Zudem können Sie unter "Name" den Namen der gesuchten Organisationseinheit eingeben.

Um Organisationseinheiten zu löschen, gehen Sie wie folgt vor:

- 1. Klicken Sie auf die entsprechende Publikation. In der Detailansicht unter "Links" finden Sie die bereits verknüpften Organisationseinheiten.
- 2. Falls Sie eine Organisationseinheit entfernen möchten, klicken Sie auf das rote "**x**"-Symbol und bestätigen Sie dies mit "**OK**".

## <span id="page-37-0"></span>**Objektdetailseite**

## <span id="page-37-1"></span>**Wie erreiche ich die Detailseiten meiner Publikationen/Grants/Professional activities?**

Jedes Objekt in Gutenberg Research Elements verfügt über eine Objektdetailseite, die sich durch einen Klick öffnen lässt und wichtige Informationen zu der jeweiligen Publikation, dem Grant oder der Professional activity enthält.

Die Detailseiten sind über die jeweiligen Objektlisten in (Publikationen, Grants und Professional activities) erreichbar ("View all") oder können über die Suche gefunden werden.

### <span id="page-37-2"></span>**Wie ist eine Detailseite aufgebaut?**

Die Objektdetailseite in Gutenberg Research Elements ist folgendermaßen aufgebaut:

### **a) Oberer Bereich**

Im oberen Teil der Seite stehen ein Symbol für den jeweiligen Objekttyp, den Titel und, im Fall einer Publikation, den Autor des Objekts. Durch einen Klick auf den Link "See **Details**" öffnet sich ein Autorendetailfenster auf der Objektdetailseite, welches Sie durchsuchen können.

Hier können Forschende Informationen über die mit einem Werk verbundenen Autoren überprüfen, einschließlich ihrer Namen, Zugehörigkeiten und Forscherkennungen wie die ORCID-ID. Wenn Sie auf den Namen des Autoren klicken, öffnet sich ein neues Fenster mit einer Suchfunktion, mit der Benutzer den gesuchten Autor schnell und mit vollständigem Namen finden können.

Zudem kann der Typ des Objekts geändert, ein anderes Symbol für den Objekttyp hinzugefügt sowie Details über den Autoren eingesehen werden: z.B. sein vollständiger Name, der nur in dieser Ansicht angezeigt wird. In dem Symbol-Feld des Objekttypen ist es dem Forschenden möglich, eine Miniaturansicht hochzuladen. Des Weiteren können Sie sowohl die Labels zu dem Objekt und die Privatsphäre-Einstellungen verwalten als auch das Objekt als Favorit kennzeichnen oder dem Workspace hinzufügen.

#### **b) Rechte Spalte**

Am rechten Rand der Seite stehen das Berichtsdatum und die Relationen des Objekts, etwa zu seinem Autor. Es können auch neue Relationen angelegt werden.

Weiterhin ist die Historie der Seite am rechten Rand aufgeführt und kann erweitert werden bzw. sie wird bei der Durchführung von Bearbeitungen der Seite automatisch erweitert. Unterhalb des Objekttitels stehen im Fall eines Zeitschriftenartikels ein Zitat. Zudem kann das Objekt über die DOI auf der Verlagsseite aufgerufen, angesehen und abgerufen werden, wenn der Forschende über entsprechende Rechte verfügt. Im Fall einer Konferenz sind der Titel des Objekts, der Veranstaltungsort sowie das Veranstaltungsdatum zu sehen.

#### <span id="page-38-0"></span>**Wie kann ich bibliographische Daten für meine Publikation bearbeiten?**

In dem Panel mit dem Titel "**Data Sources**" stehen die bibliographischen Daten des Objekts. Hier können Sie manuelle Einträge bearbeiten, die Bearbeitung sperren oder den Eintrag als Favorit markieren. Zudem sind die Ansicht der Datenquellen und die Ansicht des Relationsabschnitts konfigurierbar. Bei der Ansicht der Datenquellen können Sie wählen, ob diese reduziert oder vollständig angezeigt werden soll.

### <span id="page-38-1"></span>**Wozu dient der Relationsbereich?**

Der Relationsbereich zeigt Ihnen eine Zusammenfassung aller vorhandenen Relationen. Sie können sich die vollständigen Details jeder Gruppe von Relationen anzeigen lassen und ein Fenster öffnen, in welchem Sie Relationen für sich beanspruchen oder ablehnen und Relationsdetails bearbeiten können. Es können außerdem neue Relationen angelegt werden. Bei der Ansicht der Relationen kann zwischen einer Karten- oder einer Listenansicht gewählt werden.

#### <span id="page-38-2"></span>**Wie kann ich Informationen zu meiner Publikation von der Detailseite trennen?**

Datensätze, die aus externen Quellen kommen, können von der Detailseite aus geteilt und somit von ihren Objekten getrennt werden, wodurch es einfacher wird, Datensätze zu entfernen, die irrtümlich zusammengeführt wurden. Um hier das Risiko zu minimieren, dass Datensätze falsch abgespalten werden, erfolgt eine Bestätigungsmeldung. Es ist neben den vorhandenen Datensätzen möglich, manuelle Datensätze des Objekts hinzuzufügen.

#### <span id="page-39-0"></span>**Wozu dient das Repository-Panel?**

In dem Repository-Panel wird angezeigt, ob sich das Objekt in einem Repositorium befindet. Das Objekt kann dem Repositorium auch über einen Button hinzugefügt werden.

### <span id="page-39-1"></span>**Was ist und wozu dient der OpenURL-Resolver?**

Eine weitere Funktion besteht darin, dass ein Anzeigename für den OpenURL-Resolver konfiguriert werden kann, damit Nutzer:innen eine Publikation über die Bibliothekssammlungen ihrer Organisation mit einem OpenURL-Resolver (z.B. SFX) anzeigen können.

Organisationen können einen Anzeigenamen für ihren Link-Resolver festlegen, um diesen an der lokalen Terminologie auszurichten, anstatt ein Icon hochzuladen. So kann das System die Forscher:innen unterstützen, die Zugänglichkeit zu verbessern.

#### <span id="page-39-2"></span>**Wie kann ich Publikationsdaten von der Detailseite aus bearbeiten?**

Die Detailseite beinhaltet viele Funktionen, um den Forscher:innen in Gutenberg Research Elements die Möglichkeit zu geben, ihre Datensätze schnell und einfach zu verwalten. Zum einen können die Forscher:innen die Datenschutzeinstellungen über die Objektdetailseite verwalten. Es ist ihnen so möglich, die Datenschutzstufen ihrer Objekte über die Objektdetailseite anzeigen zu lassen und diese zu steuern. Zum anderen ist es möglich, von einer Objektdetailseite in Gutenberg Research Elements aus eine Publikation für sich zu beanspruchen oder abzulehnen, wenn dies noch nicht getan wurde. Diese Option steht im oberen Teil der Seite, wenn sich die Publikation in der "pending"-Liste befindet. Es ist ebenfalls möglich eine Kopie der Objekte der Professional activities von der Detailseite aus zu erstellen. Die Funktion ist auf der Objektdetailseite über das Menü "Weitere Aktionen" oben rechts auf der Seite verfügbar.

### <span id="page-39-3"></span>**Was sind Labels in Gutenberg Research Elements?**

In Gutenberg Research Elements besteht die Möglichkeit Objekten wie Publikationen, Grants oder Professional activities Labels zuzuweisen, um diese zu kennzeichnen und die Zugehörigkeit zu bestimmten Fachsystematik- oder Wissenschaftsbereichen anzuzeigen. Die Labels können in Gutenberg Research Elements verwendet werden, um Listen für das WordPress-Plugin zu erstellen. Die Vergabe von Labels ist über die Objektdetailseite möglich. Ebenso können in einem Nutzerprofil in Gutenberg Research Elements Labels vergeben werden, die anzeigen sollen, in welchen Forschungsgebieten der Forschende aktiv ist. Werden diese Labels vergeben, erscheinen sie auch im öffentlichen Profil in Research Profiles und können dort als Schlagwörter bzw. Keywords oder Tags für die Suche benutzt werden.

### <span id="page-40-0"></span>**Wie vergebe ich ein Label?**

Die Vergabe von Labels beim Hinzufügen von neuen Publikationen verläuft folgendermaßen:

- 1. Gehen Sie auf der Startseite unter der Kategorie "Publications" auf den Link "**Add New**".
- 2. Nach der Titeleingabe werden Sie zur Eingabe weiterer Publikationsdaten aufgefordert.
- 3. Unter dem Feld Keywords können Sie einen Begriff in das Feld für die gewünschte Fachsystematik angeben. Ist der Begriff ähnlich einem Label der Fachsystematik (z.B. Subject Areas (2020-2024)) wird er bereits vorgeschlagen. Es können auch Keywords, die kein Teil einer Fachsystematik sind, vergeben werden – diese werden dann unter dem Label "Unclassified" gefasst und sollen dort eingegeben werden.
- 4. Die vergebenen Labels sind nun sowohl in Gutenberg Research Elements als auch in der Universitätsbibliografie für alle Forschenden sichtbar.

Es können auch nachträglich Labels vergeben werden. Dies ist folgendermaßen möglich:

- 1. Gehen Sie über Ihre Publikationsliste "My Publications" auf die gewünschte Objektdetailseite einer Publikation.
- 2. Im unteren Teil der Objektdetailseite befindet sich der Abschnitt "Labels", in dem alle vergebenen Labels aufgelistet sind.
- 3. Sie können zu den einzelnen Labels unter "Edit" gelangen oder Sie klicken auf den Button "**Manage Labels**" (Symbol eines Etiketts). Einige Labels können nicht bearbeitet, sondern nur per Klick betrachtet werden ("View").
- 4. Sie gelangen auf beiden Wegen in den Bearbeitungsmodus. In diesem sehen Sie die vergebenen Labels einer jeden Fachsystematik (sowie die ohne Fachsystematik). Sie können zwischen den einzelnen Labelkategorien per Klick wechseln und erhalten in jeder Kategorie eine Beschreibung der Fachsystematik und des Labels.
- 5. Sie können neue Labels in einem Eingabefeld hinzufügen. Labels werden, mit Ausnahme der Kategorie "Unclassified", nur hinzugefügt, wenn sie einem Begriff der Fachsystematik entsprechen. Ist die Suche nach einem Begriff erfolgreich,

wird der Begriff vorgeschlagen und kann hinzugefügt werden. Bei "Unclassified"-Labels kann jeder Begriff hinzugefügt werden.

- 6. Labels, die Sie selbst hinzugefügt haben, können auch wieder entfernt werden. Dazu klicken Sie bei den untenstehenden vergebenen Labels in jeder Kategorie auf das kleine "x" am rechten oberen Rand des Felds, das den Begriff umgibt. Eine Bearbeitung ist jedoch nur bei von Ihnen vergebenen Labels möglich. Automatisch vergebene Labels, die aus den Datenquellen stammen, können nicht bearbeitet werden.
- 7. Speichern Sie die Änderungen unter "Save changes".
- 8. Die vergebenen Labels sind nun sowohl in Gutenberg Research Elements, als auch in der Universitätsbibliografie für alle Forschenden sichtbar.

### <span id="page-41-0"></span>**Welche Labels sind in Gutenberg Research Elements auf einer Objektdetailseite zu sehen und können vergeben werden?**

Auf der Objektdetailseite sind verschiedene Labels zu sehen. Diese Labels können dabei sowohl aus Gutenberg Research Elements stammen als auch aus externen Datenquellen. Das bedeutet, dass diese Labels bereits innerhalb der externen Datenquellen vergeben wurden.

Folgende Labels sind auf einer Objektdetailseite zu sehen:

- **Availability** beschreibt, über welche Arten von Möglichkeiten Sie kontaktiert werden möchten, z. B. Branchenprojekte, Mentoring oder Medienanfragen. Nach der Erfassung können diese Informationen (je nach Konfiguration) auf verschiedene Arten wiederverwendet werden, einschließlich in Ihrem öffentlichen Profil. Dieses Label stammt aus einer externen Datenquelle und kann innerhalb von Gutenberg Research Elements **nicht** vergeben werden.
- **DNB Subject Groups** gibt die Themengruppe der Deutschen Nationalbibliothek an.
- **Fields of Research (2008) beschreibt ein** kontrolliertes strukturiertes Forschungskategorisierungsschema, das vom Australian Bureau of Statistics erstellt, gepflegt und bereitgestellt wird. Die Kategorien umfassen Hauptbereiche und verwandte Teilbereiche der Forschung und neu entstehende Studienbereiche. Dies ist die Version 2008 des Schemas, die durch die Version 2020 ersetzt wurde. Dieses Label kann auch im Profil eines Forschenden für den Forschenden vergeben werden.
- **Medical Subject Headings (MeSH)** ist ein kontrolliertes und organisiertes Vokabular, das von der National Library of Medicine (USA) erstellt

wird. MeSH enthält die Betreffzeilen, die in MEDLINE/PubMed, dem NLM-Katalog und anderen NLM-Datenbanken erscheinen. Dieses Schema entspricht dem aktualisierten Vokabular für 2021.

- **Research, Condition and Disease Categorization** beschreibt einen computergestützten Prozess, den das NIH (National Institutes of Health) verwendet, um den von ihm finanzierten Betrag in jeder der 233 gemeldeten Kategorien von Krankheiten, Zuständen oder Forschungsbereichen zu kategorisieren und zu melden. Dieses Label stammt aus einer externen Datenquelle und kann innerhalb von Gutenberg Research Elements **nicht** vergeben werden.
- **Science-Metrix** ist ein kontrolliertes strukturiertes Forschungskategorisierungsschema, das von Science-Metrix erstellt, gepflegt und bereitgestellt wird. Schlüsselwörter werden automatisch aus ISSNs abgeleitet, indem die Science-Metrix Journal Classification-Liste verwendet wird.
- **Subject Areas (2020-2024)** ermöglichen es Wissenschaftler:innen ihre Forschungsfelder nach der DFG-Klassifikation der wissenschaftlichen Disziplinen Forschungsbereiche, Fachkollegien und Fachgebiete (2020- 2024) anzugeben. Dieses Label kann auch im Profil eines Forschenden für den Forschenden vergeben werden.
- **UK Health Research Classification System (HRCS)** ist ein maßgeschneidertes System zur Klassifizierung des gesamten Spektrums der biomedizinischen Forschungund Gesundheitsforschung. Gesundheitskategorien werden verwendet, um die Art der untersuchten Gesundheit oder Krankheit zu klassifizieren. Dieses Label stammt aus einer externen Datenquelle und kann innerhalb von Gutenberg Research Elements **nicht** vergeben werden.
- **UK Health Research Classification System Research Activity Code ist ein** maßgeschneidertes System zur Klassifizierung des gesamten Spektrums der biomedizinischen Gesundheitsforschung. Forschungsaktivitätscodes klassifizieren die Art der durchgeführten Forschungsaktivität. Dieses Label stammt aus einer externen Datenquelle und kann innerhalb von Gutenberg Research Elements **nicht** vergeben werden.
- **UN Sustainable Development Goals** stehen als Ziele für nachhaltige Entwicklung (Sustainable Development Goals, SDGs) im Mittelpunkt der Agenda 2030 der Vereinten Nationen für nachhaltige Entwicklung, die im

September 2015 von allen UN-Mitgliedstaaten als neuer Aktionsplan verabschiedet wurde. Dieses Label-System ermöglicht es, autorisierten Nutzern anzugeben, wie Forschende und ihre Arbeit zur Erreichung bestimmter Ziele beitragen. Dieses Label stammt aus einer externen Datenquelle und kann innerhalb von Gutenberg Research Elements **nicht** vergeben werden.

• **Unclassified**: Labels ohne zugeordnetes Etikettenschema. Diese können eigenständig vergeben werden.

#### <span id="page-43-0"></span>**Wie funktioniert die Altmetrics- und Kennzahlen-Anzeige auf der Detailseite einer Publikation in Gutenberg Research Elements?**

Im unteren Teil der Objekt-Detailseite einer Publikation in Gutenberg Research Elements können verschiedene Metriken angezeigt werden, z.B. von Altmetrics, Web of Science, PubMed und Dimensions. Diese befinden sich dann in einem Panel mit dem Titel "Metrics". Diese Rubrik ist allerdings nicht bei allen Publikationen verfügbar. Die Metriken werden dargestellt, wenn im Publikationseintrag eine DOI vorhanden ist.

Über die DOI (Digital Object Identifier) werden die Aufmerksamkeitsdaten (Altmetrics-Attention-Score) von Altmetrics abgerufen, die Altmetrics in Verbindung mit den Veröffentlichungen gespeichert hat. Der Altmetrics Attention Score ist ein Indikator für das Ausmaß der Aufmerksamkeit, die die Publikation erhalten hat. Bei dieser Aufmerksamkeit handelt es sich um eine gewichtete Anzahl von Erwähnungen in bestimmten Medien und Kanälen im Internet. Der Altmetrics-Attention-Score wird über ein Abzeichen (Badge) dargestellt, das die Kennzahl zeigt. Durch einen Klick auf das Abzeichen öffnet sich die Altmetrics-Seite des Publikationseintrags. Dort wird auch erwähnt, wie oft ein Eintrag auf der Referenzmanagersoftware Mendeley gelesen wurde.

Der Score wird von einem automatisierten Algorithmus abgeleitet und als gewichtete Zahl dargestellt. Die Gewichtungen unterscheiden sich je nach Art des Mediums oder Kanals, in dem die Veröffentlichung erwähnt wurde, z.B. wird die Erwähnung in einem Zeitungsartikel höher gewichtet als die Erwähnung in einem Post auf Social Media. Auch der Web of Science-Science-Score und der Europe Pub Med-Score werden von den beiden Portalen danach berechnet, wie oft der Artikel zitiert wurde.

Auf der Detailseite in Gutenberg Research Elements bzw. dem Altmetrics-Abzeichen oder auch Badge muss der angezeigte Altmetrics-Score allerdings eine ganze Zahl sein, was bedeutet, dass nicht ganzzahlige Erwähnungen manchmal auf eins aufgerundet werden.

Kann Altmetrics keine Zahlen finden, ist das Abzeichen grau und zeigt ein Fragezeichen. Werden Erwähnungen von Altmetrics gefunden, wird die gewichtete Zahl angezeigt und anteilig die Farben der Quellen in seiner Gewichtungstabelle angenommen. Altmetrics sucht nach relevanten Erwähnungen in Social-Media-Websites, Zeitschriften Richtliniendokumenten, Blogs, Wikipedia und vielen anderen Quellen. Falls Erwähnungen übersehen wurden, kann man diese bei Altmetrics angeben. Zudem kann man sich benachrichtigen lassen, wenn die Veröffentlichung zum ersten Mal geteilt wird.

Ebenso wird der Dimensions-Score über ein Abzeichen (Badge) angezeigt. Dieser zeigt an, wie oft der Artikel zitiert wurde. Klickt man auf der Detailseite der Publikation auf den Dimensions-Badge, landet man auf einer Dimensions-Detailseite. Die Detailseite enthält Informationen zu vier zitierbezogenen Metriken sowie zusätzliche Informationen zum Zitieren von Publikationen und zum Zitieren von Forschungskategorien. Von der Dimensions Badge-Detailseite aus kann der Benutzer sich weitere Details anzeigen lassen. Zudem sind hier Diagramme der Zitate im Laufe der Zeit und eine Liste mit allen Zitationen verfügbar. Auch die Forschungsbereiche, in denen der Artikel zitiert wird, werden in einer Visualisierung angezeigt.

## <span id="page-44-0"></span>**Professional activities**

### <span id="page-44-1"></span>**Was sind Professional activities?**

Mit dem Modul Professional activities können Wissenschaftler:innen verschiedene Aspekte ihres Berufsprofils spezifizieren. Diese akademischen Aktivitäten, wie beispielsweise die Tätigkeit in einem Gremium, einem Forschungsprojekt oder die Herausgeberschaft einer Publikation, können auf diese Weise mit anderen Datenelementen verknüpft und auf Ihrem Benutzerprofil sichtbar gemacht werden.

### <span id="page-44-2"></span>**Welche Professional activities können erfasst werden?**

Sie können ihre Professional activities bearbeiten, indem Sie auf Ihrem Profil bei Professional activities das "+" ("Choose a type of activity to add") im oberen rechten Bereich wählen. Im Folgenden werden die wählbaren Optionen aufgelistet:

Distinction, Broadcast Interview, Committee membership, Community service, Conference reviewing / refereeing, Conference hosting, Consulting / Advisory, Editorship, Editorial, Editorial board membership, Employee supervision, Event administration, Event participation, Expert witness, Fellowship, Grant application assessment, Institutional review, Journal reviewing / refereeing, Membership, Non-research presentation, Office held, Promotion / Tenure assessment, Text interview.

Wenn Sie die gewünschte akademische Aktivität anklicken, wird Ihnen im neuen Fenster die Möglichkeit gegeben, manuell die notwendigen Daten zu Ihrer Option in den Textfeldern einzutragen.

## <span id="page-45-0"></span>**Suchfunktionen**

### <span id="page-45-1"></span>**Wie kann ich Gutenberg Research Elements nach Inhalten (z.B. Publikationen, Grants und Professional activities usw.) durchsuchen?**

Mit der Funktion im Dropdown-Menü "Reporting" → "Search" → "System Search" haben Sie die Möglichkeit, Gutenberg Research Elements nach bestimmten Inhalten zu durchsuchen, Suchvorgänge zu speichern und aktuelle Veröffentlichungen innerhalb Ihrer Institution zu durchsuchen.

Geben Sie **Schlüsselwörter, Phrasen oder einen Platzhalter (\*)** ein, um Elements zu durchsuchen, z.B.:

- Schlüsselwort: Kernphysik
- Phrase: Die Dekonstruktion der Person Karls des Großen
- Platzhalter: Stammzell\*forschung

Im erweiterten Modus "Advanced" der "System Search" können Sie die Suche weiter einschränken, indem Sie Daten festlegen und auswählen, nach welchen Elementen gesucht werden soll, z.B.:

- Publikationen
- **Grants**
- Projekte
- Berufliche Aktivitäten
- Organisationsstruktur

Sie können dann wählen, welche Ergebnisse Ihnen angezeigt werden sollen:

- Einträge (wie in obigen Beispielen angegeben), oder
- Benutzer in Bezug auf die Einträge

Schließlich können Sie die Suchergebnisse in Gutenberg Research Elements auf bestimmte Benutzer oder Gruppen einschränken.

#### **Kann ich nach Titeln suchen, die Sonderzeichen beinhalten?**

Wenn Sie in Gutenberg Research Elements nach spezifischen Einträgen (z.B. Publikationen oder Forschungsprojekten) suchen, so beachten Sie für die Titelsuche in der "System Search" bitte folgendes:

Bestimmte Titelelemente wie

- Sonderzeichen  $(z.B.: -, \_ , /, :, ;, ?, !)$
- Zahlen im Titel
- Sprachentypische Sonderzeichen (z.B.: ^, ',', `)

können unter Umständen dazu führen, dass der gewünschte Eintrag beim Suchdurchlauf nicht als Ergebnis ausgegeben wird. Sollten Sie bei Ihrer Suche auf dieses Problem stoßen, so versuchen Sie lediglich einen Teilabschnitt des Titels, idealerweise mit möglichst wenigen oder gar keinen der problematischen Titelelemente, in der Suchanfrage zu nutzen. Sofern sich dennoch nicht das gewünschte Ergebnis erzielen lässt, kontaktieren Sie bitte den Support.

#### <span id="page-46-0"></span>**Wie finde ich Kolleg:innen im System?**

In Gutenberg Research Elements haben Sie grundsätzlich zwei Möglichkeiten, andere User im System zu finden:

Sie können im Dropown-Menü unter "Reporting" → "Search" → "System Search" spezifisch nach anderen Nutzer:innen suchen. Eine weitere Möglichkeit besteht darin, Ihr Profil in der linken Spalte mit dem "Profile"-Button aufzurufen. Dort finden Sie auf der rechten Seite ein Suchfeld unter "Find a colleague". Wenn Sie im darunterliegenden Eingabefeld nun den Nachnamen der gesuchten Person eingeben, erhalten Sie entsprechende Vorschläge aus dem System und können auf diese Weise sehr schnell und einfach Nutzer:innen finden.

## <span id="page-46-1"></span>**Projektzuordnung**

#### **Wie ordne ich meiner Person ein Drittmittelprojekt aus MACH zu?**

Grants beziehen sich auf einzelne Schnittstellen in MACH. Für die Zuordnung von Drittmittelprojekten aus MACH befolgen Sie folgende Schritte:

- 1. Rufen Sie zunächst über den "Profile"-Button in der linken Spalte Ihr eigenes Profil auf und klicken anschließend auf der rechten Seite unter "Links" auf "View **all links**".
- 2. Wenn Sie nun im oberen rechten Bereich des neuen Fensters das Dropdown-Menü "**Create links**" anklicken und "**Grant**" auswählen, erscheint eine weitere Eingabemaske. Hier werden Sie unter "**Choose link type**" dazu aufgefordert den entsprechenden "Link type" auszuwählen. Im Eingabefeld unter "Search text" können Sie das gewünschte Drittmittelprojekt über den Titel oder das Aktenzeichen suchen.
- 3. Wählen Sie im nächsten Schritt das gewünschte Projekt aus und bestätigen Sie Ihre Auswahl mit "save", damit dieses in Ihrem Profil unter "Grants" angezeigt werden kann.

Verlinkungen zwischen Ihren Publikationen und Drittmittelprojekten (sowie allen anderen Objekten) können Sie im Dropdown-Menü unter "**My Profile**" → "**Tools**" → "**Create Links**" erstellen. Dazu gehen Sie wie folgt vor:

- 1. Im neuen Fenster wählen Sie zunächst die zu verknüpfenden Objekttypen unter "Create links between..." → "Publications" sowie "...and..." → "**Grants**" aus.
- 2. Danach können Sie die gewünschte Publikation mittels DOI oder Titel suchen, indem Sie auf "**GO**" klicken, sobald Sie die Eingaben getätigt haben.
- 3. Das gewünschte Drittmittelprojekt können Sie per Titel oder Aktenzeichen suchen. Haben Sie die gewünschten Objekte ausgewählt, bestätigen Sie die Verknüpfung mit "**Create new link(s)**".

### **Welche Projekte sind in MACH erfasst?**

Die Informationen zu Drittmittelprojekten wurden zunächst nur über einen einmaligen Datenabzug aus der JGU-internen Finanzverwaltungssoftware MACH nach Gutenberg Research Elements übernommen. Für die Zukunft ist eine automatisierte und regelmäßige Datenübernahme geplant.

Bitte beachten Sie, dass die Daten in MACH bislang nur zu internen Verwaltungszwecken im Rahmen von Mittelzuweisungen und Buchungen genutzt wurden und die Verbesserung der Datenqualität von Drittmittelprojekten in MACH eine langfristige Aufgabe ist. Für mehr Informationen zur Einrichtung eines Drittmittelkontos an der JGU klicken Sie **[hier](https://www.verwaltung.finanzen.uni-mainz.de/drittmittel/einrichtung-eines-drittmittelkontos/)**.

### **Wie können Projekte, die nicht drittmittelfinanziert sind, in Gutenberg Research Elements erfasst werden?**

Projekte, die nicht aus Drittmitteln finanziert werden und somit nicht in dem Datenabzug aus MACH enthalten sind, werden von zentraler Stelle direkt in das Forschungsinformationssystem eingepflegt. Dazu wenden Sie sich bitte mit dem Betreff "Neues Projekt" an unser Funktionspostfach.

Nach Abschluss der FIS-Projektphase soll dieser Prozess über einen Online-Fragebogen stärker automatisiert ablaufen.

**Wie verknüpfe ich Publikationen mit koordinierten Programmen der DFG bzw. der Profil- und Potentialbereiche der Forschungsinitiative Rheinland-Pfalz?** Zusätzlich zu den "**Grants**", die sich unmittelbar auf einzelne Drittmittel-Kostenstellen in MACH beziehen, enthält Gutenberg Research Elements im Modul "**Projects**" auch die in komplexeren Kostenstrukturen angelegten, koordinierten Programme der DFG sowie Profil- und Potentialbereiche der Forschungsinitiative Rheinland-Pfalz.

So gehen Sie vor, um eine Publikation einem Projekt zuzuordnen:

- 1. Zunächst müssen Sie sicherstellen, ob das gewünschte Projekt in Gutenberg Research Elements angelegt ist. Wählen Sie hierzu im Dropdown-Menü oben links "Reporting" → "Search" → "System Search". Klicken Sie nun auf "Ad**vanced**" unterhalb der Suchleiste. Suchen Sie nun nach dem Projekt, indem Sie unter "System Search" → "Search criteria" einen Haken bei "Projects" setzen. Beachten Sie bitte, dass aktuell nur Projekte der DFG und der Forschungsinitiative Rheinland-Pfalz angezeigt werden.
- 2. Im zweiten Schritt ordnen Sie Ihre Publikation dem Projekt zu. Über das Dropdown-Menü "**My Profile**" → "**My Work**" → "**Publications**" gelangen Sie zu Ihrer Publikationsliste.
- 3. Wählen Sie die gewünschte Publikation mit einem Doppelklick aus, um die Detailansicht aufzurufen. Unter "Links" klicken Sie unter "Create links" → "**Project**".

**Kommentiert [GHK1]:** Wie ist die Situation jetzt? Nochmal besprechen.

- 4. In dem nun erschienenen Fenster wählen Sie "**Create links between Publications and Projects**" aus. Zudem wählen Sie bei "Projects" unter "**Linked to"** → "**Anyone**" aus. Nun klicken Sie auf "**Go**". Es wird Ihnen eine Liste aller Projekte angezeigt. Wenn gewünscht, können Sie die Suche unter "Name" eingrenzen.
- 5. Um den Vorgang abzuschließen, wählen Sie das gewünschte Projekt aus und klicken auf "Create a new link".

### <span id="page-49-0"></span>**Deposit: Volltext-Upload in Gutenberg Open Science**

#### **Was ist Gutenberg Open Science?**

Gutenberg Open Science ist das Open-Access-Repositorium der JGU. Es dient zum Speichern der Volltexte von Publikationen (und Forschungsdaten) und ihren Metadaten aus allen Fachgebieten und von allen Universitätsangehörigen mit unterschiedlichen, aber grundsätzlich offenen Nachnutzungsrechten (Lizenzen) und als Teil einer auf Standards beruhenden, internationalen Publikationsinfrastruktur.

#### **Was bedeutet der Deposit-Button bei meinen Publikationen?**

Wenn Sie den Deposit-Button bei Ihren Publikationen anklicken, wird Ihnen in einer Info-Box der Volltext-Status der jeweiligen Publikation angezeigt, d. h. die Information, ob aktuell schon ein Volltext in unserem Repositorium **OPENSCIENCE.UB** oder in der ehemaligen Universitätsbibliographie METADATA.UB hinterlegt ist.

Es ist möglich, Zeitschriftenaufsätze direkt aus Gutenberg Research Elements in das Repositorium Gu-tenberg Open Science hochzuladen. Wie Sie eine Publikation über Gutenberg Research Elements im Repositorium hochladen, erfahren Sie unter "**Wie lade ich einen Zeitschriftenaufsatz mit der Deposit-Funktion von Gutenberg Research Elements ins Repositorium hoch?"**

#### **Wozu dient das Repositorium Gutenberg Open Science?**

Das Repositorium Gutenberg Open Science ist ein Service zum elektronischen Publizieren an der JGU. Es leistet Unterstützung für Open Access als einen wesentlichen Baustein offener Wissenschaftskultur (siehe dazu die Open-Access-Policy der JGU). Es stärkt die Sichtbarkeit von Forschungsergebnissen und ermöglicht schnellen Zugriff auf Inhalte der Veröffentlichungen. Zudem unterstützt es bei der Open-Access-Verpflichtung durch Drittmittelgeber wie EU oder DFG und speichert die an der JGU finanzierten Publikationen langfristig.

### **Welche Publikationen können mit dem Deposit auf Gutenberg Open Science hochgeladen werden?**

Mit dem Deposit auf Gutenberg Open Science können **nur Zeitschriftenaufsätze** (publizierte oder akzeptierte Version) hochgeladen werden. Die Voraussetzung ist, dass der Verlag eine Zweitveröffentlichung erlaubt. Eine Publikation mit einer CC-Lizenz darf problemlos hochgeladen werden.

### **Wie lade ich einen Zeitschriftenaufsatz mit der Deposit-Funktion von Gutenberg Research Elements ins Repositorium hoch?**

Ein Deposit in Gutenberg Research Elements nach Gutenberg Open Science läuft folgendermaßen ab:

- 1. Rufen Sie die Objektdetailseite einer Publikation auf. Sie finden diese in Ihrer Publikationsliste, in die Sie über das Menü und dort über "My Profile"  $\rightarrow$  "My Work"  $\rightarrow$  "Publications" gelangen.
- 2. Klicken Sie auf der Objektdetailseite in der Box "Repository" auf **"OPENSCIENCE.UB"**.
- 3. Mit dem Button "Deposit" starten Sie den Deposit. Sie finden diesen auch in Ihrer Publikationsliste in jedem Publikationseintrag, ohne auf die Detailseite zu gehen.
- 4. Ist Ihre Publikation nicht mit einer CC-Lizenz veröffentlicht worden, müssen Sie prüfen, ob Sie diese hochladen dürfen. Klicken Sie auf "SHERPA RoMEO advice". Sie können hier auch einen Kommentar hinterlassen.
- 5. Wählen Sie unter "File version" die "published version" (Verlags-PDF) oder die "accepted version" (letzte Fassung des akzeptierten Manuskripts) aus und bestätigen dies mit "Use this file".
- 6. **Tragen Sie die** Lizenz ("Reuse licence") sowie eine Nachricht an die Bibliothek ein, in welcher Sie zusätzliche Informationen bereitstellen oder Nachfragen zur Lizenz stellen können ("Comment"). Wenn die Publikation nicht mit einer CC-Lizenz erschienen ist, wählen Sie bitte "InCopyright".
- 7. Mit Klick auf «**Deposit**» senden Sie die Publikation an das Repositorium.

Überdies finden Sie eine Kurzanleitung für den Volltext-Upload auf der Homepage der UB der Universität Mainz unter Gutenberg Research Elements bei "Downloads (PDF)".

### **Was ist Sherpa Romeo?**

Sherpa Romeo ist ein Online-Dienst, der die Open-Access-Richtlinien von Verlagen und Zeitschriften aus aller Welt zusammenfasst. Er gibt einen Überblick über die Verlagsbedingungen zur Zweitveröffentlichung von Zeitschriftenartikeln und liefert zuverlässige Hinweise, ob, ab wann, wo und mit welcher Version eine Zweitveröffentlichung möglich ist.

### **Wie kann ich den Status des Deposits in Gutenberg Research Elements überprüfen?**

Klicken Sie nach dem Absenden der Publikation auf "View your publication", um zu der Objektdetailseite der Publikation zurückzukehren. Sie können den Staus des Deposits unter "Repository" → "**OPENSCIENCE.UB**" einsehen. Bevor die Bibliothek Ihren Deposit geprüft hat, ist der Status auf "not live" gesetzt. Sobald der Zeitschriftenaufsatz durch das Bibliotheksteam geprüft und im Repositorium freigeschaltet wurde, wird der Status auf "live" gesetzt. Nach der nächsten Aktualisierung Ihrer Publikationsliste auf Ihrer öffentlichen Profilseite erscheint bei der Publikation ein Link auf die PDF-Datei. Für weitere Fragen finden Sie die Hilfsseite von Gutenberg OpenScience unter folgender Adresse: [https://openscience.ub.uni-mainz.de/help-faq.](https://openscience.ub.uni-mainz.de/help-faq)

## <span id="page-51-0"></span>**Datenexport und Einbindung von Publikationslisten auf Webseiten und Universitätsbibliographie**

### **Wie und in welcher Form kann ich Publikationslisten aus Gutenberg Research Elements exportieren?**

Es ist Nutzer:innen von Gutenberg Research Elements möglich, die eigene Publikationliste als BibTex, RIS-, PDF-, Word- oder Excel-Datei zu exportieren. Befolgen Sie hierfür folgende Schritte:

Wählen Sie im Drop-Down-Menü "My Profile" → "My Work" → "Publications". Hierbei gibt es folgendes zu beachten:

- 1. Sie können einstellen, wie viele Einträge auf einer Seite angezeigt werden. Ebenso können Sie die Publikationen auswählen und diese exportieren. Klicken Sie hierzu oberhalb Ihrer Publikationsliste auf den links lokalisierten Button mit der Aufschrift "Export".
- 2. Sie können auch über ein Kästchen neben dem "Export-Button" alle Publikationen auswählen. Hier werden jedoch nur die Publikationen ausgewählt, die auf der jeweiligen Seite angezeigt werden - je nach Auswahl der Anzahl der Publikationen. Möchten Sie Ihre vollständige Publikationsliste exportieren, setzen Sie keine Haken neben den Einträgen und drücken Sie auf "Export".

#### **Welche Inhalte können aktuell auf JGU Webseiten dargestellt werden?**

Momentan können sämtliche Publikationen aus Gutenberg Research Elements auf den Webseiten der JGU dargestellt werden. Neben Publikationen können Projekte, Grantsund Professional activities aktuelll auf Ihrem Profil in Research Profiles abgebildet werden.

#### **Wie können Publikationslisten aus Gutenberg Research Elements automatisch auf den vom ZDV gehosteten Homepages angezeigt werden?**

Mit Hilfe des neuen WordPress-Plugins für die Webseiten an der Universität können Sie Ihre auf Gutenberg Research Elements erstellte und gepflegte Publikationsliste automatisiert auf Ihrer Homepage anzeigen lassen. Mit der Aktivierung des Plugins verbinden Sie den Vorteil des geringen Erfassungs- und Pflegeaufwandes für Publikationsdaten in Gutenberg Research Elements mit dem Vorteil einer standardisierten, öffentlichen Darstellung Ihrer Publikationsliste. Eine Mehrfacherfassung von Publikationsdaten in unterschiedlichen Systemen wird überflüssig.

Zusätzlich zu persönlichen Publikationslisten können auch Listen für ganze Organisationseinheiten und für frei wählbare Kennzeichen (Tags) erzeugt werden. Außerdem sind verschiedene Sortierungen der Listen wählbar. Über Einzelheiten hierzu informiert die **[Anleitung zur Nutzung des Plugins](https://www.blogs.uni-mainz.de/plugin/jgu-fis/)**.

Sollten weitere Fragen bestehen, erreichen Sie unseren Support unter der E-Mail-Adresse **[researchelements@uni-mainz.de](mailto:researchelements@uni-mainz.de)**.

### **Wie kann ich präferierte Einträge für Publikationen für meine WordPress-Listen festlegen?**

Für jede Publikation kann es in der Auflistung unter "**(Data) Sources**" mehrere Einträge (records) geben, die aus unterschiedlichen Datenquellen stammen. Zusätzlich kann es einen manuellen Eintrag geben, den Sie durch Nachbearbeitung eines aus einer externen Datenquelle übernommenen Eintrags angelegt haben.

Sie können jeden dieser Einträge als präferierten Eintrag festlegen – hierfür markieren Sie die jeweilige Publikation, indem sie den nebenstehenden Button "**Set as preferred record**" anklicken. Dieser präferierte Eintrag wird Ihnen dann in Ihrer Publikationsliste in Gutenberg Research Elements angezeigt und in Ihre WordPress-Liste übernommen.

#### **Was ist die Universitätsbibliographie?**

Die **[Universitätsbibliographie](https://bibliographie.ub.uni-mainz.de/)** ist ein öffentlich zugängliches Suchsystem für die Publikationen der Wissenschaftler:innen an der Johannes Gutenberg-Universität Mainz. Sie verzeichnet - im Gegensatz zu fachspezifischen Datenbanken - das Publikationsaufkommen an der JGU aus einer institutionellen Perspektive.

#### **Woher kommen die Daten?**

Die in der Bibliographie erfassten Daten werden aus dem Forschungsinformationssystem (FIS) **[Gutenberg Research Elements](https://researchelements.uni-mainz.de/) importiert**. Gutenberg Research Elements enthält auch alle Daten der ehemaligen Universitätsbibliographie und von **[Gutenberg](https://openscience.ub.uni-mainz.de/)  [Open Science](https://openscience.ub.uni-mainz.de/)**, dem Open-Access-Repositorium der JGU.

Aufgrund dieser Verzahnung sind Umfang und Vollständigkeit der verzeichneten Daten in der Universitätsbibliographie unmittelbar an die Nutzung von Gutenberg Research Elements gekoppelt. Autor:innen, die ihre Publikationen in der Universitätsbibliographie dargestellt sehen möchten, können dies über die Erfassung ihrer Daten in Gutenberg Research Elements erreichen. Für die Suche ist zu beachten, dass nur Publikationen, welche in Research Elements enthalten sind, in der Universitätsbibliographie gefunden werden können.

#### **Was kann ich tun, wenn meine Publikation in der Universitätsbibliographie nicht erscheint?**  Ihre Publikation erscheint erst in der Universitätsbibliographie, sobald sie in Gutenberg

Research Elements von Ihnen "geclaimt" wurde. Dies können Sie in folgenden Schritten prüfen:

- 1. Melden Sie sich bitte unter https://researchelements.uni-mainz.de/ an.
- 2. Wählen Sie im Menübereich oben links "My Profile" → "My Work" → "Publications". Sie können nun unter "Pending" die noch nicht "geclaimten" Publikationen einsehen.
- 3. Im rechten Bereich können Sie die gewünschte Publikation über Titel oder weitere Filtermöglichkeiten suchen.

Wenn Sie Ihre Publikation gefunden haben, klicken Sie auf "**Claim**". Nun haben Sie die Publikation für Ihre Publikationsliste akzeptiert und sie ist am Folgetag auch in der Universitätsbibliographie sichtbar.

#### **Wie verwende ich Suchschlitz und Facetten?**

Sie können im Suchschlitz im oberen Bereich der Website eine Freitextsuche starten. Die Suche des Systems erfolgt jeweils in allen Feldern eines Datensatzes. Auf der linken Seite haben Sie zudem die Möglichkeit, diese Freitextsuche mit Hilfe von Facetten einzuschränken. Die Anzahl der in der jeweiligen Facette vorhandenen Publikationen wird jeweils in () angezeigt.

In der Facette "**Kategorie**" können Sie zunächst vorauswählen, in welchen der in der Universitätsbibliographie verzeichneten Objekten gesucht werden soll. Zur Auswahl stehen Publikationen und Organisationseinheiten. Die darunter aufgelisteten Facetten werden dann dieser Vorauswahl angepasst und können zur Einschränkung des Suchergebnisses genutzt werden.

Mehrere Facetten können durch Auswahl auch Schritt für Schritt kombiniert werden. Wenn Sie eine oder mehrere gewünschte Sucheinschränkungen gewählt haben, wird Ihnen im rechten Bildschirmbereich jeweils die Ergebnismenge angezeigt. Mit Eingabe von Suchbegriffen in die Eingabeleiste können Sie in dieser Ergebnismenge nun weitersuchen. Sie können auch einzelne Beschränkungen wieder aufheben, zusätzliche Facetten wählen oder neu anfangen. Unter "Suchverlauf" im oberen Bereich rechts können Sie vergangene Suchen in dieser Session abrufen sowie Ihren Suchverlauf löschen.

#### **Wie suche ich in der Kategorie** *Publikation***?**

Mit Vorauswahl der Kategorie "Publikation" durchsuchen Sie im Suchschlitz alle Publikationseinträge der Universitätsbibliographie. Um das Suchergebnis weiter einzuschränken, haben Sie folgende Facetten zur Verfügung:

- **Publikationsart**: Hier können Sie zwischen verschiedenen Publikationstypen wie z.B. "Book" oder "Journal article" wählen.
- Autor: Hier können Sie Ihr Suchergebnis anhand einer Auflistung aller in den bibliographischen Daten enthaltenen Autor:innennamen einschränken.
- **Veröffentlichungsjahr**: Hier können Sie mit dem Schiebeschalter das gesuchte Veröffentlichungsjahr oder den gesuchten Veröffentlichungszeitraum einstellen.
- **Organisationseinheit**: Hier wird das Suchergebnis auf die Publikationen der aufgelisteten Organisationseinheiten eingeschränkt. Publikationen von nachgeordneten Organisationseinheiten sind dabei im Suchergebnis der übergeordneten Organisationseinheiten enthalten. Beispielsweise enthält die Liste des FB 08 alle Publikationen des Instituts für Kernphysik.
- **Datenquelle**: Hier lässt sich das Suchergebnis auf einzelne Datenquellen von Gutenberg Research Elements einschränken.

### **Wie suche ich in der Kategorie** *Organisationseinheit***?**

Mit der Vorauswahl "Organisationseinheit" in der Facette "Kategorie" durchsuchen Sie im Suchschlitz alle Publikationslisten für Organisationseinheiten. Um das Suchergebnis weiter einzuschränken, können Sie in der Facette "**Organisationseinheit**" die Gesamtliste der zum Suchbegriff passenden Organisationseinheiten mit einer Auswahlliste weiter einschränken.

Auf der Übersichtsseite der jeweiligen Organisationseinheit sind unter "**Umfasst**" die Publikationslisten der nachgeordneten Organisationseinheiten und unter "ist Teil von" die Publikationslisten der überordneten Organisationseinheiten verlinkt.

#### **An wen kann ich mich mit Fragen wenden?**

Falls Sie bei zur Anmeldung, Publikationssuche oder Darstellung von Publikationen noch Fragen haben sollten, wenden Sie sich an das Support-Team von Gutenberg Research Elements (**researchelements@uni-mainz.de**). Weitere Informationen zum Projekt sowie die FAQs finden Sie zudem auf der **[Projektseite](https://www.ub.uni-mainz.de/de/gutenberg-research-elements)** von Gutenberg Research Elements.

### <span id="page-55-0"></span>**Research Profiles**

#### <span id="page-55-1"></span>**Allgemeines**

#### **Was ist Research Profiles?**

**[Research Profiles](https://researchprofiles.uni-mainz.de/)** ist eine öffentlich zugängliche Ansicht für Profilseiten von Gutenberg Research Elements. Diese dient dazu, dass Sie Ihr Forschungsprofil mit den Publikationen, Grants, Professional activities sowie die Projects einem größeren Netzwerk von Wissenschaftler:innen auch außerhalb der Universität präsentieren sowie diese Informationen leichter zugänglich machen können. Ebenso können Interessierte über ihr Profil mit Ihnen Kontakt aufnehmen.

#### **Wie finde ich Forschende in Research Profiles?**

Die Forschenden der JGU in Gutenberg Research Elements, die Ihr Profil auf "öffent**lich**" gestellt haben, können über eine Suchfunktion gefunden werden. Diese Einstellung ist in Gutenberg Research Elements möglich und wurde von den Nutzer:innen dort vorgenommen. Das Suchfeld befindet sich in der Mitte der Startseite bzw. nach einer erfolgten Suche oberhalb der Trefferliste, um eine neue **Suche** zu starten. Sie haben hier die Möglichkeit, nach **Subject Areas** oder nach **Namen** zu suchen. Im Rahmen der Suche stehen eine Freitextsuche oder eine Suche nach Tags zur Verfügung, die über ein Feld neben dem Suchfeld eingestellt werden kann. Der bei den Subject Areas angegebene Zeitraum bezieht sich dabei nicht auf die Publikationen, die in diesem Zeitraum veröffentlicht wurden oder veröffentlicht werden, sondern auf den Zeitraum, in dem die Forschungsprogramme laufen.

### **Wer hat Zugang zu Research Profiles?**

Research Profiles ist eine öffentliche Ansicht der Informationen in Gutenberg Research Elements. Dies bedeutet, dass jeder Interessierte Zugang zu dieser öffentlichen Ansicht hat.

### **Wie erreiche ich Research Profiles?**

Es gibt zwei Möglichkeiten, um Research Profiles zu erreichen:

Die eine Möglichkeit ist, Research Profiles über Gutenberg Research Elements zu erreichen. Dies ist sinnvoll, um sein eigenes Profil zu betrachten, aber auch andere Profile zu sehen und kann folgendermaßen erreicht werden:

- 1. Klicken Sie auf das Menü oben links in Gutenberg Research Elements, das sich anschließend öffnet.
- 2. Klicken Sie im Menü auf den Reiter "Reporting".
- 3. Schauen Sie in die Kategorie "Search".
- 4. Klicken Sie auf den Link "Discovery-Module".
- 5. Ein Klick auf den Menüpunkt "Discovery-Module" öffnet die Startseite von Research Profiles in einem neuen Tab.

Research Profiles ist außerhalb von Gutenberg Research Elements über folgenden Link erreichbar: **<https://researchprofiles.uni-mainz.de/>**

#### **Woher kommen die Daten für Research Profiles?**

Research Profiles berücksichtigt die Datenbereiche Publikationen, Grants, Projects und Professional activities aus Gutenberg Research Elements. Allerdings können nur Profile von Forschenden gefunden werden, die ihr Profil in Gutenberg Research Elements auf "öffentlich" gestellt haben.

### Wie stelle ich mein Profil auf "öffentlich", sodass ich Research Profiles nutzen **kann?**

Bei den Profilseiten in Gutenberg Research Elements ist der "internal" Modus voreingestellt. Dies bedeutet, dass die Profilseite eines Forschenden der JGU nicht in Research Profiles, sondern nur in Gutenberg Research Elements sichtbar ist. Eine Änderungsmöglichkeit besteht in die Richtung "private" und "public". Die Einstellung "private" bedeutet, dass nur der Nutzer selbst seine Daten einsehen kann. Die Einstellung "public" gibt die Profilseite für Research Profiles frei, sodass dieses dort eingesehen und von anderen Forschenden gefunden werden kann. Die Einstellung der Profilseite auf "public" kann folgendermaßen vorgenommen werden:

- 1. Gehen Sie in Gutenberg Research Elements auf Ihre **Profilseite**. Dies können Sie tun, indem Sie auf das "Menschen-Icon" am linken Rand klicken.
- 2. Auf der Profilseite befindet sich oberhalb des Profilfotos eine Leiste, die den **Sichtbarkeitsstatus** ihrer Profilseite angibt. Es ist hier möglich mehr über die einzelnen Sichtbarkeitsstufen zu erfahren oder den Status umzustellen.
- 3. Um den Sichtbarkeitsstatus umzustellen, klicken Sie auf "**Switch to edit mode**".
- 4. Im Bearbeitungsmodus bekommen Sie angezeigt, welche der von Ihnen angegebenen Informationen in Ihrem Profil öffentlich sichtbar sind. Diese sind mit dem Schriftzug "public" versehen (z.B. die Telefonnummer oder die Mailadresse, aber auch Informationen zur Karriere).
- 5. Um die Sichtbarkeit zu verändern, klicken Sie auf den "Edit"-Button neben der jeweiligen Information. Sie können hier die Information verändern und die Sichtbarkeit einstellen. Danach müssen Sie dies speichern ("save").
- 6. Sie können alternativ auch Ihre ganze Profilseite auf "private" stellen, damit diese nicht mehr sichtbar ist. Dies kann oberhalb des Profilbilds im Bearbeitungsmodus auf der rechten Seite eingestellt werden (an der Position des Links in den Bearbeitungsmodus). In diesem Fall wird keine der Informationen der Profilseite in Research Profiles angezeigt.

### <span id="page-57-0"></span>**Zugang & Anmeldung**

#### **Link zur Anmeldung**

Research Profiles ist unter folgendem Link erreichbar: **[https://researchprofiles.uni](https://researchprofiles.uni-mainz.de/)[mainz.de/](https://researchprofiles.uni-mainz.de/)**

### **Welche Informationen werden für Besucher:innen von Research Profiles angezeigt?**

Die Profilseite eines Forschenden der JGU in Research Profiles besteht aus fünf Registerkarten: "About", "Publications", "Research" und "Professional". Die Registerkarte "**About**" ist eine Ansicht der persönlichen Informationen des Forschenden der JGU in Gutenberg Research Elements, dessen Profilseite angesehen wird. Diese Informationen stellen Biografie, Position an der JGU, Abschlüsse, Sprachkenntnisse und Subject areas dar. In die Profilseite können zudem Videos eingebunden werden.

Auf der linken Seite stehen der Name des Forschenden, dessen ORCID ID, Telefonnummer/n, Mailadresse, Arbeitsstandort sowie die Verknüpfung zu sozialen Netzwerken oder einer Website. Unter "**Publications**" sind Publikationen, unter "**Research**" die Grants, unter "**Professional**" Professional activities aufgeführt. Innerhalb der Reiter gibt es die Möglichkeit, gezielt nach Einträgen der Forschenden zu suchen.

### **Welche Informationen sind in einem Eintrag einer Publikation in Research Profiles zu sehen?**

Ein Eintrag einer Publikation in Research Profiles zeigt Publikationstyp-, Titel, Veröffentlichungsdatum sowie Co-Autoren. Wurde für die Publikation ein Favoritenstatus vergeben, so ist dieser am rechten oberen Rand des Eintrags zu sehen. Zudem ist es möglich, dort den Volltext – sofern dieser über Open-Access als PDF zugänglich ist – zu lesen. Falls der Volltext der Publikation im Open-Access-Repositorium der Johannes Gutenberg-Universität "Gutenberg Open Science" verfügbar ist, kann er dort eingesehen werden. In Gutenberg Open Science finden Sie auch Informationen zum Veröffentlichen von Publikationen unter folgendem Link: **[https://openscience.ub.uni-mainz.de/help-faq.](https://openscience.ub.uni-mainz.de/help-faq)**

Ist die Publikation nicht in "Gutenberg Open Science" enthalten, kann diese trotzdem eingesehen werden. Über einen Klick auf den DOI gelangt man zu dem Volltexteintrag des Verlags der Publikation. Wenn der Forschende der JGU eine Lizenz zum Zugriff auf den Volltext hat, kann er diesen auch ansehen und herunterladen.

### **Können die Publikationen, die in einem Nutzerprofil angezeigt werden, sortiert werden?**

Forschenden, die Research Profiles benutzen, ist es möglich, in einem Auswahlfeld zu wählen, wie sie die angezeigten Publikationen auf ihrer Profilseite sortieren wollen. Die Publikationen können dabei **alphabetisch auf- oder absteigend**, **nach dem Veröffentlichungsjahr auf- oder absteigend** oder **nach dem Publikationstyp sortiert werden**. Das Auswahlfeld, nach welchem Kriterium die Ergebnisse sortiert werden sollen, finden Sie oberhalb der Publikationsliste. Wurde für einige Publikationen ein Favoritenstatus vergeben, so können diese unter dem Button "**favorites first**" in der Publikationsliste zuerst angezeigt werden. Dies ist im Fall einer Statusvergabe voreingestellt, kann jedoch auch über den Button deaktiviert werden.

### **Welche Informationen sind bei Grants und Professional activities zu sehen?**

Die Einträge der Grants zeigen den jeweiligen Titel, die damit verbundene Organisation und die Laufzeit des Grants. Die Einträge der Professional activities zeigen den Titel, die Laufzeit und die Rolle des Forschenden der JGU.

#### **Wie lange dauert es, bis in Gutenberg Research Elements vorgenommene Änderungen in Research Profiles sichtbar sind?**

Dies ist je nach Kategorie unterschiedlich. Werden Änderungen durch Forschende an der eigenen Profilseite in Gutenberg Research Elements vorgenommen, dauert es nur wenige Minuten, bis diese in Research Profiles zu sehen sind. Werden Angaben an Einträgen von Objekten wie etwa an Publikationen vorgenommen, kann es länger dauern (bis zu einer Woche), bis diese in Research Profiles zu sehen sind.

### <span id="page-59-0"></span>**Suche**

#### **Nach was kann ich Research Profiles durchsuchen?**

In Research Profiles können derzeit die Profilseiten von Forschenden der JGU und deren wissenschaftliche Arbeiten (Subject Areas) gefunden werden.

#### **Welche Suchoptionen gibt es in Research Profiles?**

In Research Profiles kann nach dem Namen des Forschenden gesucht werden. Die Suchfunktion kann über ein Optionsfeld, das sich rechts neben der Suche befindet, eingestellt werden. Es gibt hierfür zwei Optionen:

Entweder kann eine **Freitextsuche** durchgeführt werden oder eine **Suche nach Tags**, die von den Forschenden der JGU in Gutenberg Research Elements für ihre Profilseite vergeben wurden. Die tagbasierte Suche eignet sich vor allem für die Suche nach den Tags der Subject Areas, um zu sehen, welche Forschenden in den gesuchten Bereichen aktiv sind und etwas publiziert haben. Wird nach Tags gesucht, werden ähnliche Tags vorgeschlagen, die durch einen Klick in das Suchfeld befördert werden können. Zudem kann die Publikationsansicht im jeweiligen öffentlichen Profil durchsucht werden.

#### **Besteht die Möglichkeit die Trefferliste zu sortieren?**

Die Trefferliste einer Suche nach Forschenden der JGU kann nach Relevanz oder dem Nachnamen in auf- oder absteigender alphabetischer Reihenfolge sortiert werden.

#### **Nach welchen Feldern wird in Research Profiles bei Forschenden gesucht?**

Sofern diese Informationen in Gutenberg Research Elements angegeben sind, wird in Research Profiles in den Feldern Name, Übersicht, Forschungsinteressen, Lehrzusammenfassung, über die Tags der Subject Areas, die Postanschrift, die Abteilung, die Publikationstitel und die Grant-Titel gesucht. Es ist jedoch nur sinnvoll nach Namen der Forschenden an der JGU und Tags der Subject Areas zu suchen.

#### **Welche Informationen sind in einem Suchergebnis zu sehen?**

Das Suchergebnis einer Personensuche zeigt einen Auszug der Profilseite. In diesem Auszug sind, wenn angegeben, ein Profilbild, der Name des Forschende, ein Auszug des Überblicks und die Tags der DFG-Systematik zu sehen. Außerdem wird die Übereinstimmung der Suchanfrage mit den Suchergebnissen unterhalb eines Treffers angezeigt und in welcher Kategorie (z.B. Name, Biografie, Publikationsliste) die Übereinstimmung vorliegt. Wenn Medien in die Profilseite eingebunden sind, erscheinen diese auch in diesem Ausschnitt und können, etwa im Fall eines Videos, abgespielt werden.

### **Kann ich die Trefferliste bei Forschenden filtern?**

Es ist den Nutzer:innen von Research Profiles möglich, die Trefferliste einer Suche in Research Profiles nach Departements und Subject Areas zu filtern. Oberhalb der Trefferliste wird angezeigt, nach welchen Tags gesucht und welche Filter verwendet wurden. Ebenso wird angezeigt, wie viele Treffer es für jedes Departement oder jedes Subject Area gibt. Hierbei kann auf der linken Seite ausgewählt werden, welche Ergebnisse bei den Subject Areas vorhanden sind. Diese können per Klick angezeigt oder ausgeblendet werden. Zudem können auch Ergebnisse, denen diese Information fehlt, angezeigt werden.

**Welche Informationen werden zu Publikationen in Research Profiles angezeigt?**  Bei den Publikationen werden das Veröffentlichungsdatum, die Co-Autoren der Publikation, der Veröffentlichungsort und die DOI angezeigt.

### **Kann auf die Publikationen über Research Profiles zugegriffen werden?**

Es ist über den Eintrag einer Publikation möglich, auf diese über Research Profiles zuzugreifen, sofern sie über Open Access zugänglich ist. Dies ist auf mehrere Arten möglich:

- 1. Sie können direkt auf die PDF klicken oder auf "View more info", um den Publikationseintrag im Repositorium anzusehen oder
- 2. Auf die DOI, die ebenso ins Repositorium führt.

### **Welche Auswahlmöglichkeit habe ich, wenn ich auf einen Treffer in der Trefferliste der Suche klicke?**

Sie gelangen mit einem Klick auf einen Treffer in der Trefferliste auf die Profilseite eines Forschenden. In dieser Ansicht ist es möglich die Publikationen, Grants und Professional activities anzusehen (über die jeweiligen Registerkarten), ebenso wie die Informationen über den Forschenden (in der Registerkarte "About").